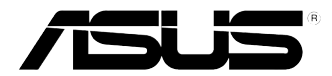

# 華碩個人電腦 CP6230 使用手冊

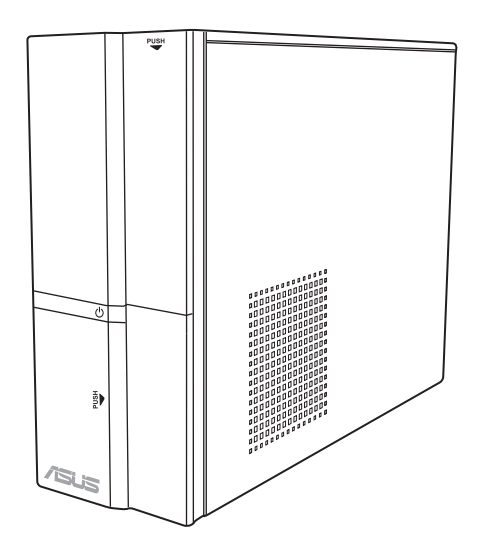

T7729

第三版 2012年9月

版權說明

©ASUSTeK Computer Inc. All rights reserved. 華碩雷腦股份有限公司保留所有權利 本使用手冊包括但不限於其所包含的所有資訊皆受到著作權法之保護,未經華碩雷腦 股份有限公司(以下簡稱「華碩」)許可,不得任意地仿製、拷貝、謄抄、轉譯或為 其他利用。

免青聲明

本使用手冊是以「現況」及「以目前明示的條件下」的狀態提供給您。在法律允許的 範圍內,華碩就本使用手冊,不提供任何明示或默示的擔保及保證,包括但不限於商 業適銷性、特定目的之適用性、未侵害任何他人權利及任何得使用本使用手冊或無法 使用本使用手冊的保證,且華碩對因使用本使用手冊而獲取的結果或透過本使用手冊 所獲得任何資訊之準確性或可靠性不提供擔保。

台端應自行承擔使用本使用手冊的所有風險。 台端明確了解並同意,華碩、華碩之 授權人及其各該主管、董事、員工、代理人或關係企業皆無須為您因本使用手冊、或 因使用本使用手冊、或因不可歸責於華碩的原因而無法使用本使用手冊或其任何部分 而可能產生的衍生、附隨、直接、間接、特別、懲罰或任何其他損失(包括但不限於 利益損失、業務中斷、資料遺失或其他金錢損失)負責,不論華碩是否被告知發生上 開捐失之可能性。

由於部分國家或地區可能不允許責任的全部免除或對前述損失的責任限制,所以前述 限制或排除修款可能對您不滴用。

台端知悉華碩有權隨時修改本使用手冊。本產品規格或驅動程式一經改變,本使用手 冊將會隨之更新。本使用手冊更新的詳細說明請您浩訪華碩的客戶服務網 http://support. asus.com,或是直接與華碩資訊產品技術支援專線 0800-093-456 聯絡。

於本使用手冊中提及之第三人產品名稱或內容,其所有權及智慧財產權皆為各別產品 或内容所有人所有且受現行智慧財產權相關法令及國際條約之保護。

當下列兩種情況發生時,本產品將不再受到華碩之保固及服務:

#### (1)本產品曾經過非華碩授權之維修、規格更改、零件替換或其他未經過華碩授權 的行為。

(2)本產品序號模糊不清或喪失。

# 目錄內容

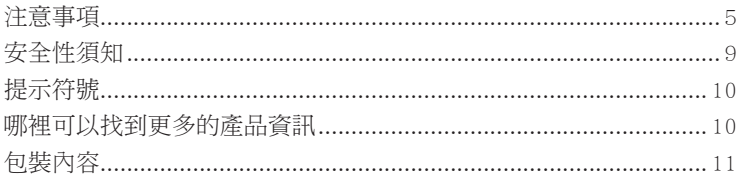

# 第一章:系統導覽

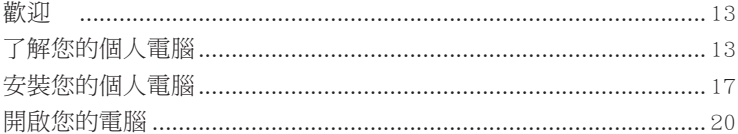

# 第二章: 使用 Windows® 8 (選配)

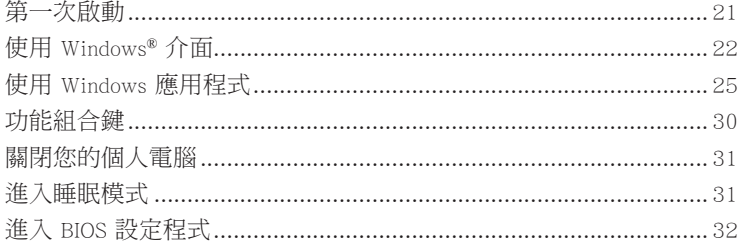

# 第三章: 裝置連接

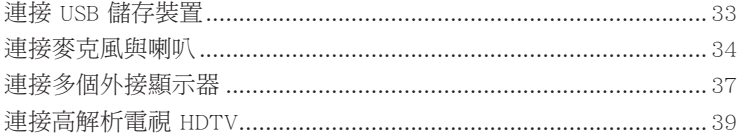

# 第四章: 使用您的電腦

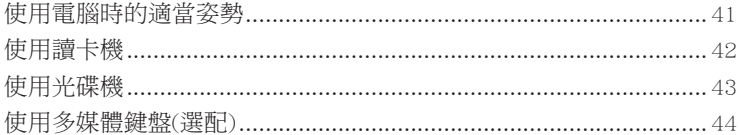

# 第五章:網路連線

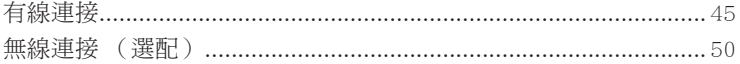

# 第六章: 使用應用程式 (選配)

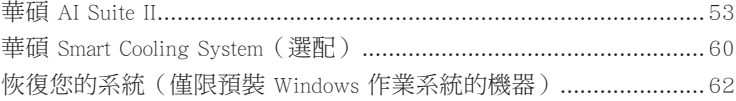

# 第七章:疑難解決

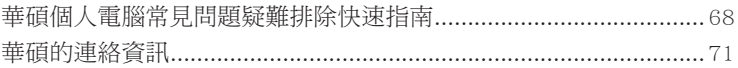

#### <span id="page-4-0"></span>ASUS Recycling/Takeback Services

ASUS recycling and takeback programs come from our commitment to the highest standards for protecting our environment. We believe in providing solutions for you to be able to responsibly recycle our products, batteries, other components, as well as the packaging materials. Please go to http://csr.asus.com/english/Takeback.htm for the detailed recycling information in different regions.

#### **REACH**

謹導守 REACH (Registration, Evaluation, Authorisation, and Restriction of Chemicals)管理規範,我們會將產品中的化學物質公告在華碩 REACH 網站,詳細請 參考 http://csr.asus.com/english/REACH.htm

#### Federal Communications Commission Statement

This device complies with Part 15 of the FCC Rules. Operation is subject to the following two conditions:

- This device may not cause harmful interference; and
- This device must accept any interference received including interference that may cause undesired operation.

This equipment has been tested and found to comply with the limits for a Class B digital device, pursuant to Part 15 of the FCC Rules. These limits are designed to provide reasonable protection against harmful interference in a residential installation. This equipment generates, uses and can radiate radio frequency energy and, if not installed and used in accordance with manufacturer's instructions, may cause harmful interference to radio communications. However, there is no guarantee that interference will not occur in a particular installation. If this equipment does cause harmful interference to radio or television reception, which can be determined by turning the equipment off and on, the user is encouraged to try to correct the interference by one or more of the following measures:

- Reorient or relocate the receiving antenna.
- Increase the separation between the equipment and receiver.
- Connect the equipment to an outlet on a circuit different from that to which the receiver is connected.
- Consult the dealer or an experienced radio/TV technician for help.

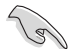

The use of shielded cables for connection of the monitor to the graphics card is required to assure compliance with FCC regulations. Changes or modifications to this unit not expressly approved by the party responsible for compliance could void the user's authority to operate this equipment.

#### IC: Canadian Compliance Statement

Complies with the Canadian ICES-003 Class B specifications. This device complies with RSS 210 of Industry Canada. This Class B device meets all the requirements of the Canadian interference-causing equipment regulations.

This device complies with Industry Canada license exempt RSS standard(s). Operation is subject to the following two conditions: (1) this device may not cause interference, and (2) this device must accept any interference, including interference that may cause undesired operation of the device.

Cut appareil numérique de la Classe B est conforme à la norme NMB-003 du Canada. Cet appareil numérique de la Classe B respecte toutes les exigences du Règlement sur le matériel brouilleur du Canada.

Cet appareil est conforme aux normes CNR exemptes de licence d'Industrie Canada. Le fonctionnement est soumis aux deux conditions suivantes :

(1) cet appareil ne doit pas provoquer d'interférences et

(2) cet appareil doit accepter toute interférence, y compris celles susceptibles de provoquer un fonctionnement non souhaité de l'appareil.

#### Canadian Department of Communications Statement

This digital apparatus does not exceed the Class B limits for radio noise emissions from digital apparatus set out in the Radio Interference Regulations of the Canadian Department of Communications.

This class B digital apparatus complies with Canadian ICES-003.

#### VCCI: Japan Compliance Statement

#### VCCI Class B Statement

```
情報処理装置等電波障害自主規制について
この装置は、情報処理装置等電波障害自主規制協議会 (VCCI) の基準に基づくクラスB情報技術装置
です。この装置は家庭環境で使用されることを目的としていますが、この装置がラジオやテレビジ
ョン受信機に近接して使用されると、受信障害を引き起こすことがあります。
```
取扱説明書に従って正しい取り扱いをして下さい。

#### KC: Korea Warning Statement

B급 기기 (가정용 방송통신기자재) 이 기기는 가정용(B급) 정자파적합기기로서 주로 가정에서 사용하는 것을 목적으로 하며 모든 지역에서 사용할 수 있습니다.

```
*당해 무선설비는 전파혼신 가능성이 있으므로 인명안전과 관련된 서비스는 할 수 없습
니다.
```
#### RF Equipment Notices

#### CE: European Community Compliance Statement

The equipment complies with the RF Exposure Requirement 1999/519/EC, Council Recommendation of 12 July 1999 on the limitation of exposure of the general public to electromagnetic fields (0–300 GHz). This wireless device complies with the R&TTE Directive.

#### Wireless Radio Use

This device is restricted to indoor use when operating in the 5.15 to 5.25 GHz frequency band.

#### Exposure to Radio Frequency Energy

The radiated output power of the Wi-Fi technology is below the FCC radio frequency exposure limits. Nevertheless, it is advised to use the wireless equipment in such a manner that the potential for human contact during normal operation is minimized.

#### FCC Bluetooth Wireless Compliance

The antenna used with this transmitter must not be colocated or operated in conjunction with any other antenna or transmitter subject to the conditions of the FCC Grant.

#### Bluetooth Industry Canada Statement

This Class B device meets all requirements of the Canadian interference-causing equipment regulations.

Cet appareil numérique de la Class B respecte toutes les exigences du Règlement sur le matériel brouilleur du Canada.

#### BSMI: Taiwan Wireless Statement

```
無線設備的警告聲明
```
…………………<br>經型式認證合格之低功率射頻電機,非經許可,公司、商號或使用者均不得擅自變更射頻、加 大功率或變更原設計之特性及功能。低功率射頻電機之使用不得影響飛航安全及干擾合法通信; 經發現有干擾現象時,應立即停用,並改善至無干擾時方得繼續使用。前項合法通信指依電信 法規定作業之無線通信。低功率射頻電機須忍受合法通信或工業、科學及醫療用電波輻射性電 機設備之干擾。

> 於 5.25GHz 至 5.35GHz 區域內操作之 無線設備的警告聲明 工作頻率 5.250 ~ 5.350GHz 該頻段限於室內使用。

Japan RF Equipment Statement

この製品は、周波数帯域5.15~5.35GHzで動作しているときは、屋内においてのみ使用可能です。

KC (RF Equipment)

대한민국 규정 및 준수 방통위고시에 따른 고지사항 해당 무선설비는 운용 중 전파혼신 가능성이 있음. 이 기기는 인명안전과 관련된 서비스에 사용할 수 없습니다.

# Macrovision 公司產品公告

本產品包含使用 Macrovision 公司的版權保護技術,受美國與其它智慧專利權註 冊保護,使用此保護技術必需經 Macrovision 公司授權,限用於家庭及有限人數範圍觀 賞,除非經 Macrovision 特別授權,禁止逆向工程或拆解此技術。

#### 鋰電池安全警告

RTC (Real-Time Clock 實時時鐘) 電池如果更換不正確,會有爆炸的危險,請 依照製造商說明書使用相同或同款式電池,並請依照製造商指示處理用過的電 池。

# <span id="page-8-0"></span>安全性須知

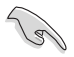

在清潔電腦之前,請先關機並移除電源與所有周邊裝置。您可以使用干淨柔軟的海 綿或清潔布,沾上少許中性清潔劑與溫水,來擦拭您的個人電腦,接著用干布擦去 多余的水跡。

- 請勿將個人電腦放置於不平坦或不穩定的表面。若個人電腦的機殼損壞,請連絡 維修服務人員。
- 請勿在灰塵飛揚或環境髒亂的場所使用個人電腦。請勿在泄漏的可燃氣體附近操 作個人電腦。
- 請勿在個人電腦上放置其他物品。請勿將任何物品塞入電腦機件內,以避免引起 機件短路或電路損毀。
- 請勿將個人電腦放置於具備強大電磁場的環境中。
- 請保持機器在乾燥的環境下使用,雨水、溼氣、液體等含有礦物質將會腐蝕電子 線路。請勿在雷電天氣下使用資料機。
- 電池安全警示:請勿將電池丟入火中。請勿將電池的正負極短路。請勿自行拆解 電池。
- 請在溫度為 0℃(32℉)至 35℃(95℉)之間的環境中使用本電腦。
- 請勿堵塞個人電腦的通風孔,以避免因散熱不良而導致系統過熱。
- 請勿使用破損的電源線、附件或其他周邊裝置。
- 為了防止電擊風險,在搬動電腦主機之前,請先將電腦電源插頭暫時從電源插座 上移除。
- 在使用變壓器或電源延長線前,我們推薦您先尋求專業人士的協助。這些裝置有 可能會干擾接地的迴路。
- 請確定電源的電壓設定已調整到本國/本區域所使用的電壓標準值。若您不確定您 所屬區域的供應電壓值為何,請就近詢問當地的電力公司人員。
- 如果電源已損壞,請不要嘗試自行修復。請將之交給專業技術服務人員或經銷商 來處理。

# <span id="page-9-0"></span>提示符號

為了能夠確保您正確地完成主機板設定,請務必注意下面這些會在本手冊中出 現的標示符號所代表的特殊含意。

 $\overline{\mathcal{L}}$ 

警告:提醒您在進行某一項工作時要注意您本身的安全。

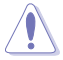

小心:提醒您在進行某一項工作時要注意勿傷害到電腦主機板元件。

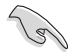

重要:此符號表示您必須要遵照手冊所描述之方式完成一項或多項軟硬體 的安裝或設定。

注意:提供有助於完成某項工作的訣竅和其他額外的資訊。

# 哪裡可以找到更多的產品資訊

您可以經由下面所提供的兩個管道來獲得您所使用的華碩產品資訊以及軟硬體 的更新資訊等。

1. 華碩網站

您可以到 http://tw.asus.com 華碩電腦全球資訊網站取得所有關於華碩軟硬體產 品的各項資訊。

2. 華碩當地技術支援

您可以造訪 <http://support.asus.com/contact> 華碩網站取得您所在地區的技術支援工 程師的聯繫資訊。

# <span id="page-10-0"></span>包裝內容

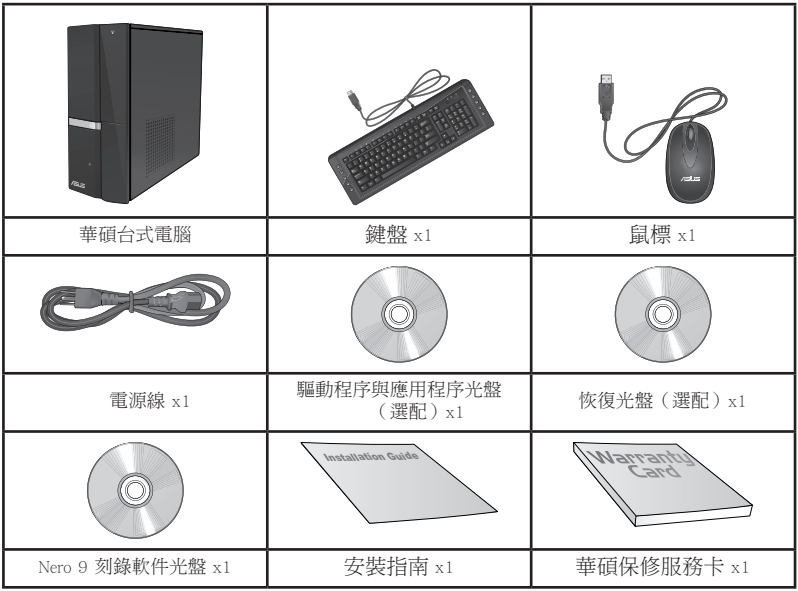

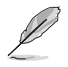

• 若包裝內容有所損壞或丟失,請速與經銷商聯繫。

· 上述圖中所示物品僅供參考。實際產品規格及外觀依不同型號而定。

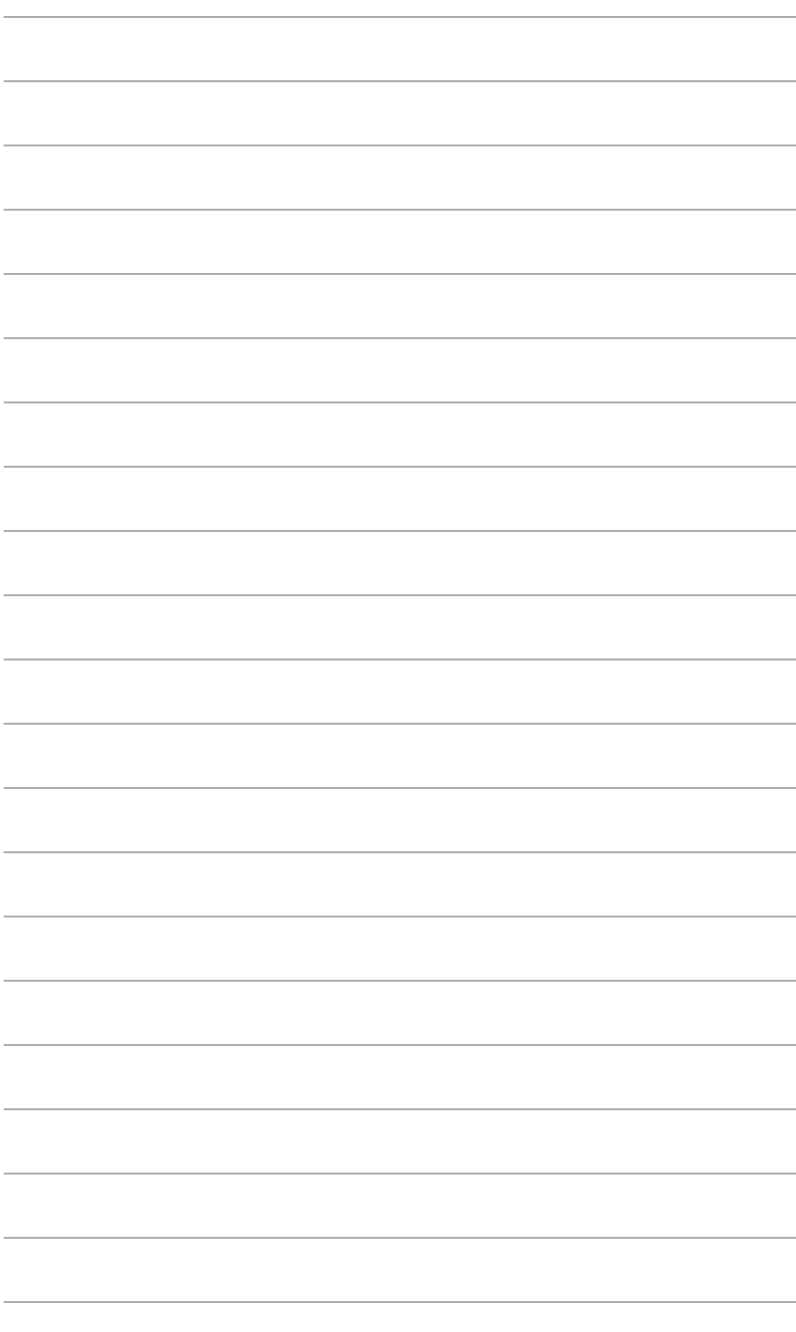

<span id="page-12-0"></span>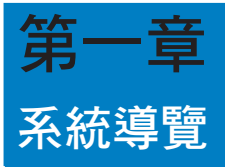

# 歡迎

感謝您購買華碩 CP6230 個人電腦。

華碩 CP6230 個人電腦擁有一流的效能,超凡的可靠性與以使用者為中心的應用 程式,並安裝在華碩特別設計的機殼中。

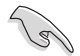

請在安裝您的機殼前先參閱您的華碩保固服務卡。

# 了解您的個人電腦

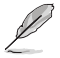

本手冊中的機殼圖片描述僅供參考。各連接埠及其位置,與外殼顏色均依不同機型 而異。

# 主機前面板

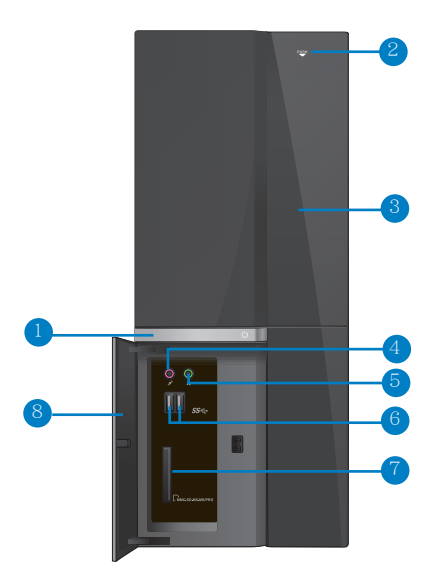

- 電源按鈕:按下此按鈕啟動您的電腦。  $\mathbf{1}$ .
- $2.5$ 光碟機彈出按鈕:按此按鈕彈出光碟。
- 光碟機槽蓋:此處有光碟機。  $\overline{3}$ .
- 麥克風接頭(粉色):此接頭可連接麥克風。  $\overline{4}$ .
- 耳機連接埠(青綠色):該連接埠可連接耳機或外接音箱。 5.
- USB 3.0 連接埠:可連接 USB 3.0 裝置,如滑鼠、掃描器、印表機、相機、PDA  $\beta$ 等。

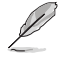

- •請勿在安裝 Windows® 作業系統時將鍵盤/滑鼠連接至任何 USB 3.0 連 接埠。
	- 由於 USB 3.0 控制器限制,USB 3.0 裝置只能在 Windows® OS 環境下 使用並目需要先安裝 USB 3.0 驅動程式。
	- · USB 3.0 裝置只能用作資料儲存。
	- 建議您將 USB 3.0 裝置連接至 USB 3.0 連接埠以提供更快更佳效能。
- $7.$ MultiMediaCard / Secure Digital™ / Memory Stick™ / Memory Stick Pro™ 卡槽:將 MultiMediaCard / Secure Digital™ / Memory Stick™ / Memory Stick Pro™ 卡插入此 槽。
- 8. 前面板 I/O 連接埠擋板。

#### 後面板

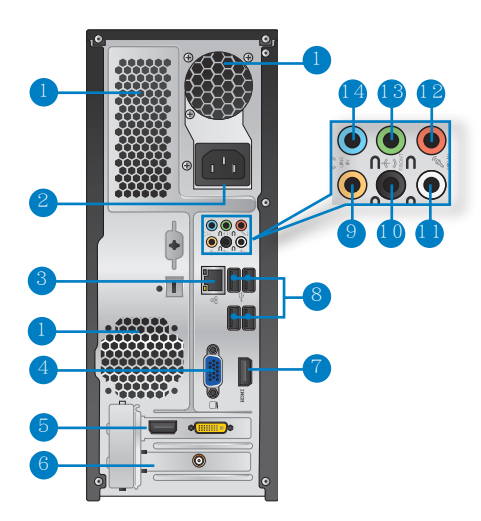

#### 涌風孔:淮行空氣流涌。  $\mathbf{1}$ .

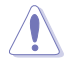

請勿堵住涌風孔。經常為您的雷腦涌風。

- 電源連接埠:將電源線連接至此連接埠。電源規格:100-240Vac、47-63Hz、  $\mathcal{P}$  $3.5A \cdot$
- $\mathcal{S}$ . LAN (RJ-45) 連接埠: 透過網路中心連接到一個區域網路 (LAN) 。

#### 網路指示燈說明

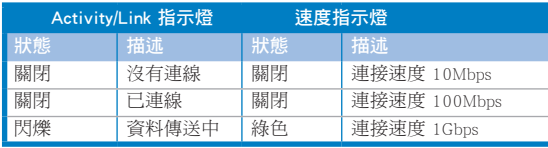

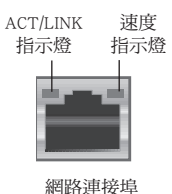

- VGA 連接埠:可連接 VGA 相容裝置, 如 VGA 顯示器。  $4.$
- 華碩顯示卡(僅限已選型號):在此選配的華碩顯示卡上的顯示輸出連接埠依 5. 型號而定。
- **牆充卡插槽托架**: 安裝牆充卡時移除牆充卡插槽托架。  $6.$
- 7. HDMI 連接埠:連接 HDMI 裝置。
- USB 2.0 連接埠: 可連接 USB 裝置等, 如滑鼠、印表機、掃描儀、相機、PDA 8. 筀。
- 中央聲道與重低音喇叭接頭(橘色):這個連接埠可以連接中央聲道與重低音 9. 喇叭。
- 10. 後置環繞喇叭接頭(黑色):本連接埠在四聲道、六聲道、八聲道設定下是用 來連接後置環繞喇叭。
- $11.$ 側邊環繞喇叭接頭(灰色):在八聲道音效設定下,這個連接埠可以連接側邊 環繞喇叭。
- 12. 麥克風接頭(粉紅色):此接頭連接至麥克風。
- 13. 音效輸出接頭(草綠色):您可以連接耳機或喇叭等的音效接收裝置。在四聲 道、六聲道、八聲道的喇叭設定模式時,本接頭是作為連接前置主聲道喇叭之 用。
- 14. 音效輸入接頭(淺藍色):您可以將磁帶、CD、DVD 播放器等的音效輸出端連 接到此音效輸入接頭。

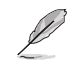

在 2、4、6、8 聲道音頻設定上,音頻輸出、音頻輸入與麥克風接頭的功能會隨著 聲道音頻設定的改變而改變,如下表所示。

# 二、四、六或八聲道音頻設定

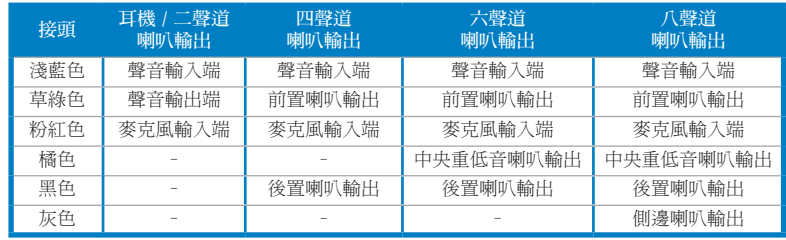

# <span id="page-16-0"></span>安裝您的個人電腦

該章節引導您連接主要硬體裝置,例如外部顯示器、鍵盤、滑鼠以及電源線至 您的電腦。

# 連接一個外部顯示器

#### 使用華碩顯示卡(選購)

將您的顯示器連接至華碩獨立顯示卡的顯示連接埠。

#### 請依照以下步驟使用華碩顯示卡連接一個外部顯示器:

- 1. 將您的顯示器連接至華碩獨立顯示卡的顯示連接埠。
- 2. 將顯示器插上電源。

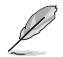

華碩獨立顯示卡的顯示連接埠隨機種不同而改變。

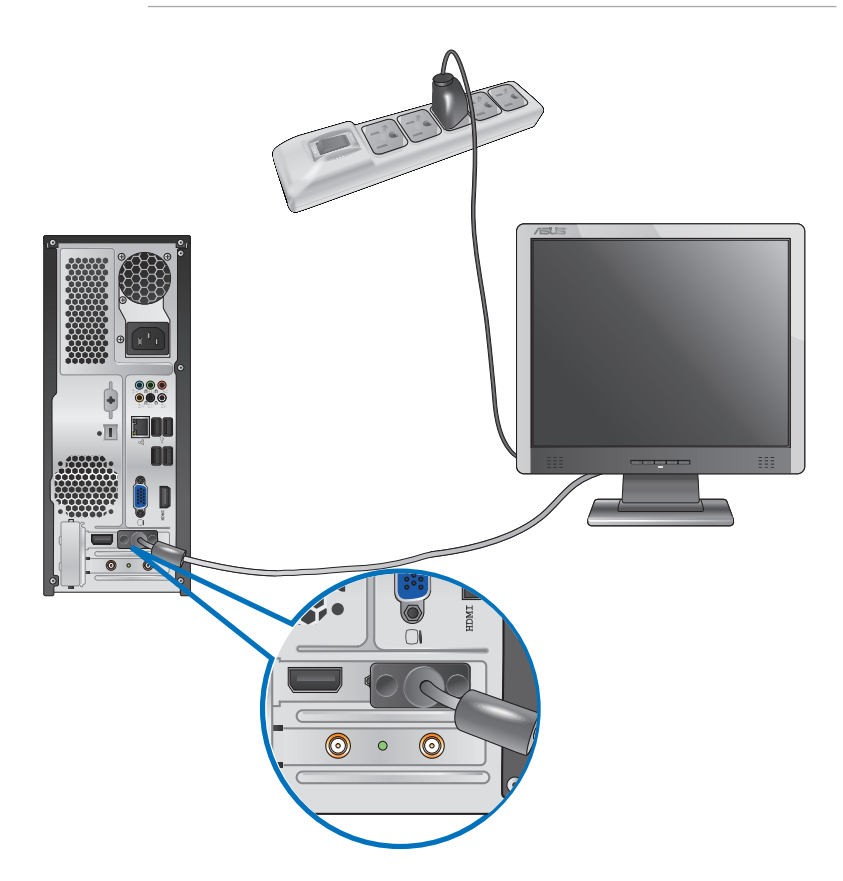

#### 使用內建顯示輸出連接埠

將您的顯示器連接至內建顯示輸出連接埠。

#### 請按照以下步驟使用內建顯示輸出連接埠連接一個外接顯示器:

- 1. 將一個 VGA 連接埠的顯示器連接至 VGA 連接埠,或一個 DVI-D 連接埠的顯示 器連接至 DVI-D 連接埠,或一個 HDMI 連接埠的顯示器連接至 HDMI 連接埠。
- 2. 將顯示器連接至電源。

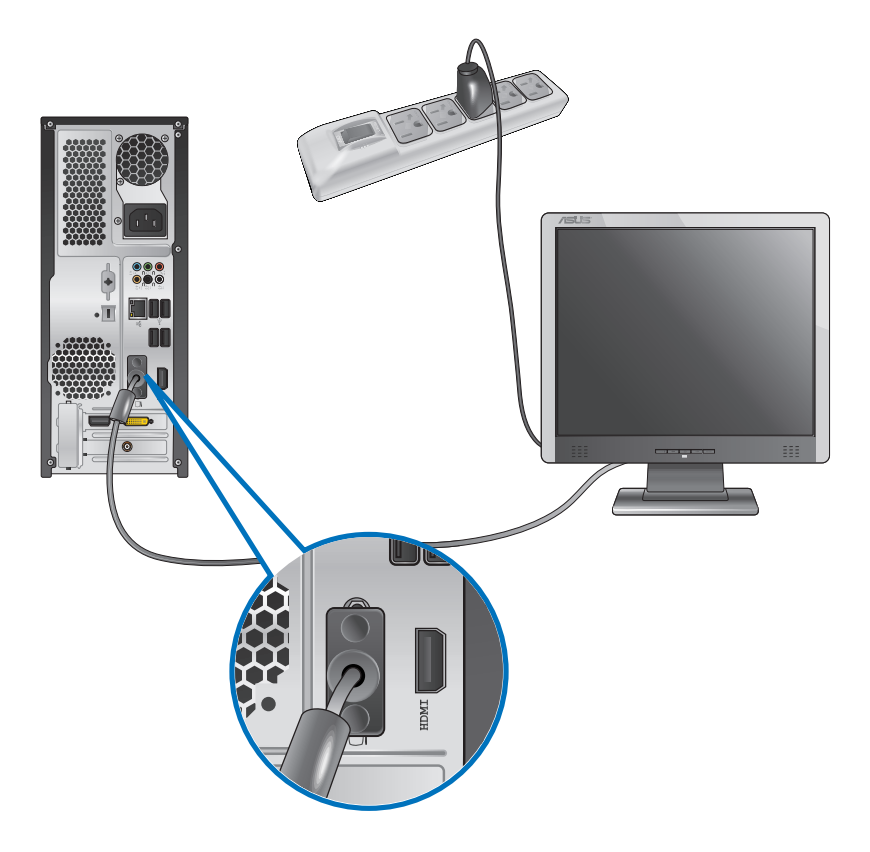

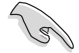

- •若您的電腦配有一張華碩顯示卡,則這張顯示卡在 BIOS 中被設為主顯示裝置。 因此,請將您的顯示器連接至顯示卡上的顯示輸出連接埠。
- •欲連接多個外接顯示器至您的電腦,請參考第三章 「連接多個外接顯示器」 部 分的內容。

# 連接 USB 鍵盤與滑鼠

將一個 USB 鍵盤與滑鼠連接至後面板的 USB 連接埠。

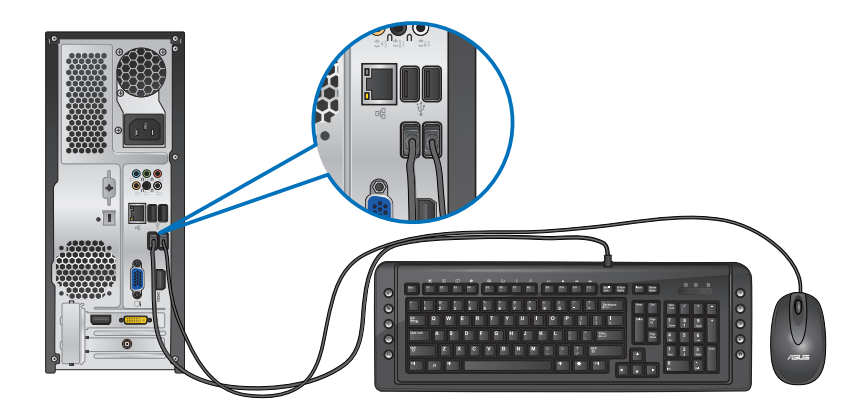

連接電源線

將電源線的一端連接至後面板的電源插槽,另一端插上電源。

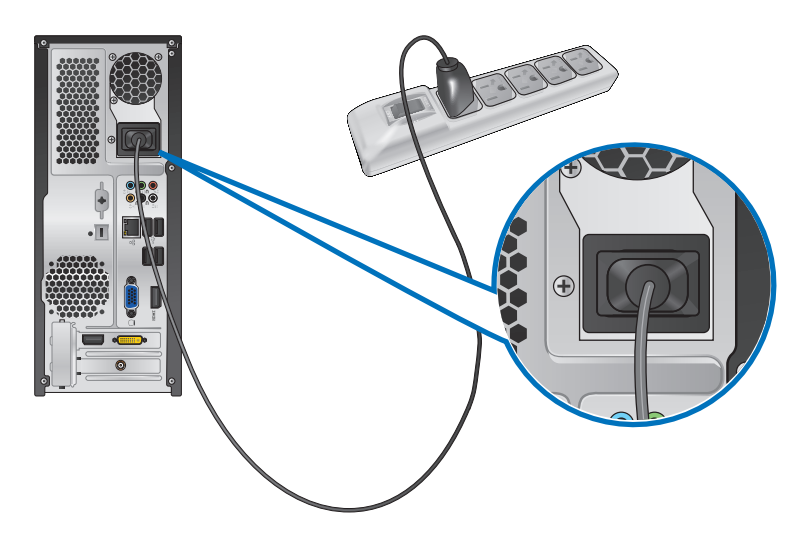

# <span id="page-19-0"></span>開啟您的電腦

本章節引導您在安裝完成後如何開啟您的電腦。

# 開啟您的電腦

#### 請按照以下步驟開啟您的電腦:

- 1. 開啟您的顯示器。
- 2. 開啟電源開關,然後按下電源按鈕。

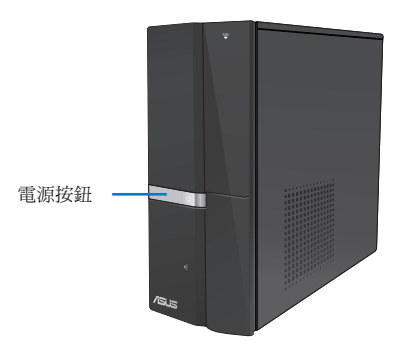

3. 請等待直到作業系統自動載入。

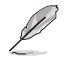

關於如何關閉您的個人電腦,請參考第二章"關閉您的電腦"中的內容。

<span id="page-20-0"></span>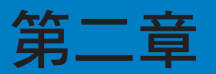

# 使用 Windows® 8(選配)

# 第一次啟動

若您的電腦預裝了 Windows® 8 作業系統,則您第一次啟動電腦時,螢幕上會出 現一系列畫面以引導你進行 Windows® 8 作業系統的基本設定。

當電腦第一次啟動時,請按照以下步驟操作:

- 1. 啟動您的電腦。等待幾分鐘直至 設定 Windows 畫面出現。
- 2. 請仔細閱讀許可條款。勾選 我願意接受許可條款 ,然後點選 下一步 。
- 3. 依據螢幕上出現的指示完成以下基本項目設定:
	- 客制化
	- 設定
- 4. 在您完成設定以上項目后,將出現 Windows® 8 視訊教學內容。收看教學內容獲 取更多關於 Windows® 8 功能的介紹。

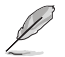

更多關於 Windows® 8 作業系統的使用說明,請參考下一節的內容。

# <span id="page-21-0"></span>使用 Windows® 介面

Windows® 介面是指 Windows 8 所採用的動態磚顯示操作介面。該介面包含下列 可以在個人電腦上使用的功能。

#### 開始畫面

開始畫面會在成功登入您的使用者帳戶後出現,它能將您所需的所有軟體與程 式集中於一處組織管理。

您可以按下 Windows 鍵 ■ 從任何正在執行的程式中,進入開始畫面。

Windows 應用程式使用者帳戶 Start CN6870 e m 應用程式 放大/縮小按鈕

# Windows<sup>®</sup> 應用程式

這些應用程式固定在開始畫面中,並以動態磚的形式呈現,方便您隨時打開。

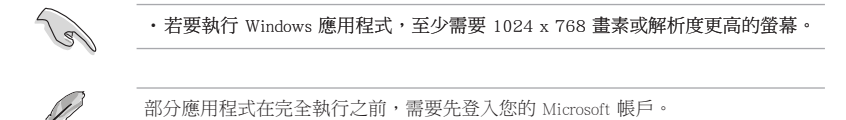

# 熱點

您可以透過將滑鼠游標移動到螢幕上的這些熱點來打開程式或進行個人電腦的 設定。這些熱點的功能可以使用滑鼠開啟。

# 程式執行中的熱點

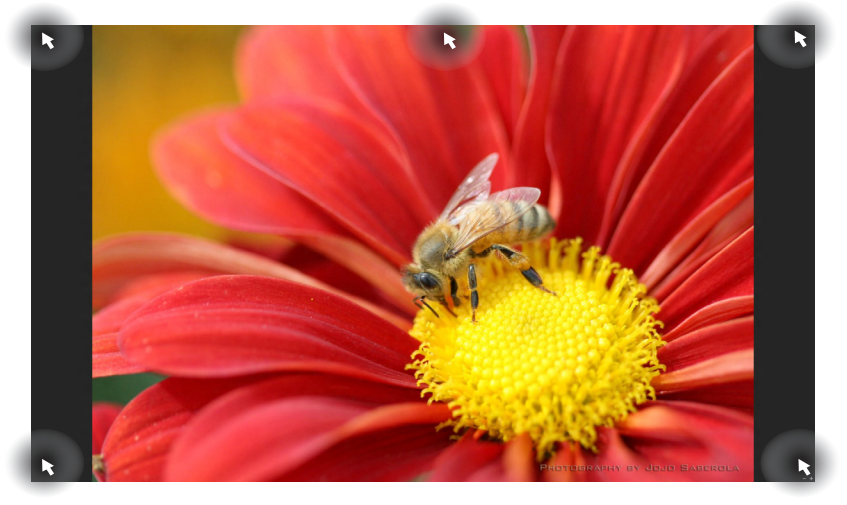

# 開始螢幕中的熱點

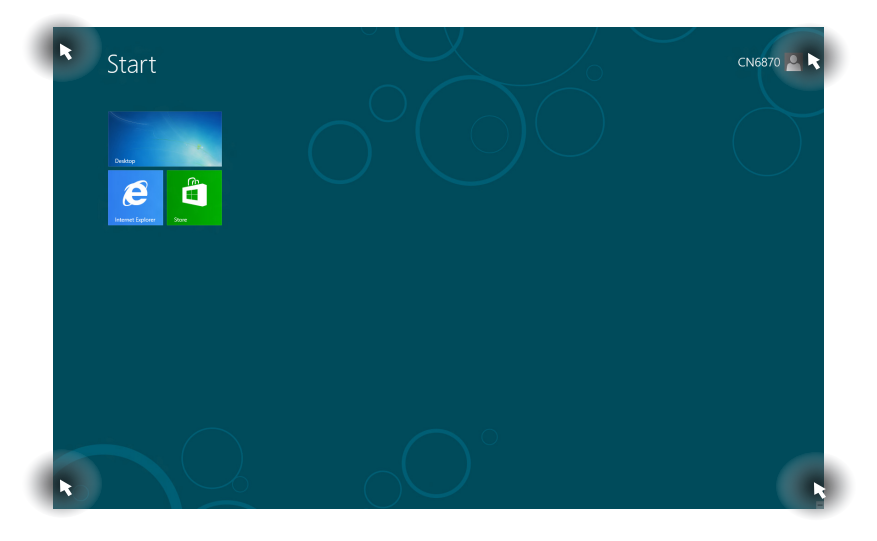

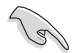

熱點的功能介紹請參考下一頁內容。

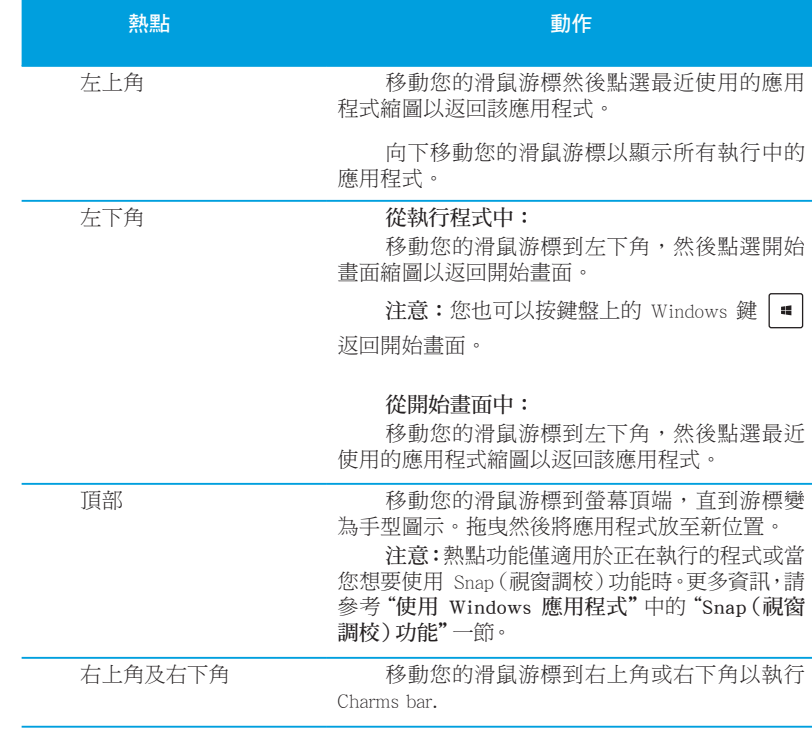

# <span id="page-24-0"></span>使用 Windows 應用程式

您可以使用個人電腦的鍵盤或滑鼠以執行並個人化您的應用程式。

#### 執行應用程式

- 將滑鼠游標移至應用程式上方,然後左鍵點選以執行該應用程式。
- 按 <Tab> 鍵兩次,然後使用方向鍵瀏覽所有應用程式。按下 <Enter> 鍵以執行 所選應用程式。

#### 個人化開始畫面應用程式

請按照下列說明從開始畫面移動、重設大小或取消釘選應用程式。

• 要移動應用程式,請使用滑鼠左鍵按住應用程式圖示,然後將其拖曳至新位 置。

#### 重設應用程式大小

要重設應用程式大小,請在應用程式上按下滑鼠右鍵以開啟其設定,然後點選 縮小。

#### 移除應用程式

要從開始書面取消釘選應用程式,請在應用程式上按右鍵以開啟其設定,然後 點選 從開始畫面取消釘選。

#### 關閉應用程式

- 將您的滑鼠游標移至執行中的應用程式頂端,然後等待游標變為手型圖示。
- 將應用程式拖曳並放至畫面底部以關閉程式。
- 在執行的應用程式畫面中, 按下 <Alt> + <F4> 鍵。

# 存取所有程式

從所有應用程式畫面中,您可以調整應用程式的設定、添加一個應用程式至開始 畫面或添加至桌面模式中的工作列。

#### 打開所有應用程式畫面

在開始畫面中點選滑鼠右鍵或按下 Windows 鍵 ■ + <Z>,然後點選所有應用程 式圖示。

#### 在開始畫面添加更多應用程式

- 1. 打開所有應用程式畫面。
- 2. 在應用程式中按下滑鼠右鍵以開啟其設定。
- 3. 在設定欄中,點選"釘選至開始畫面"。

#### Charms bar

Charms bar 是個可以固定至您螢幕右側的工具列。它包含了幾個可讓您分享程式 以及提供快速存取個人電腦個人化設定的工具。

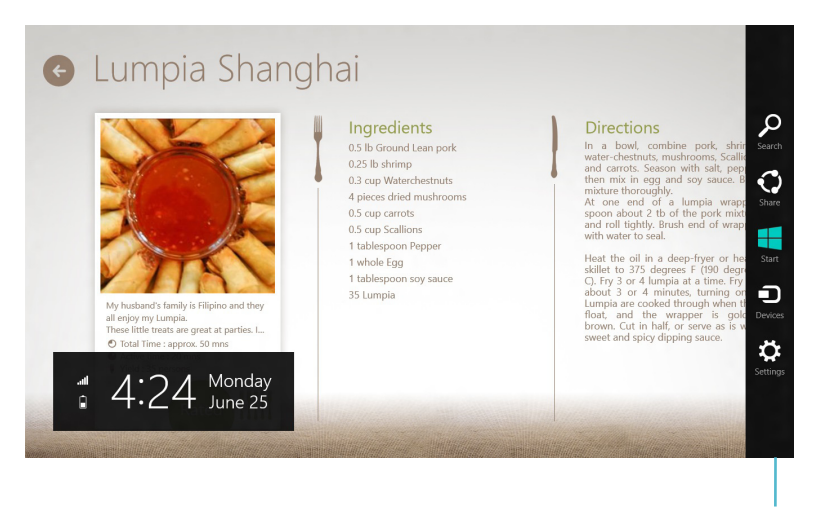

Charms Bar

#### 執行 Charms bar

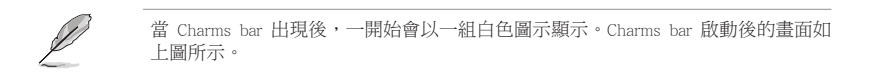

使用個人電腦的滑鼠或鍵盤以執行 Charms bar。

- 移動滑鼠游標至畫面右上角或右下角。
- 按下 Windows 鍵  $\boxed{=}$  + <C>  $\cdot$

# Charms bar 功能說明

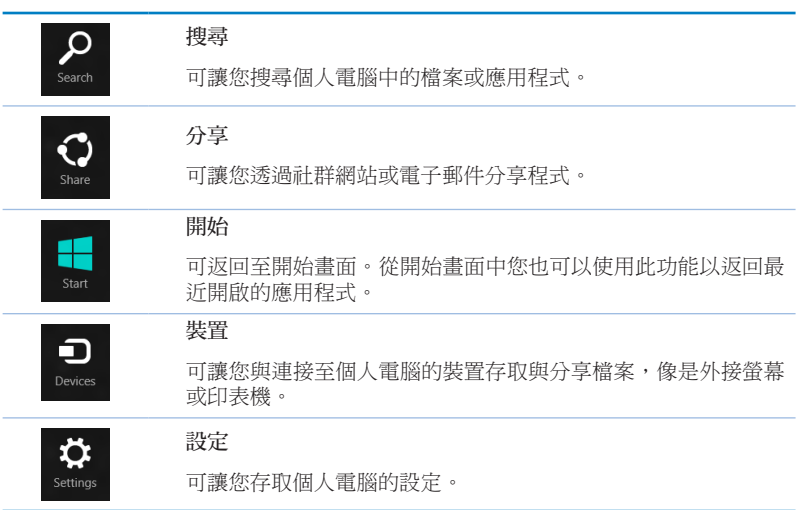

# Snap (視窗調校)功能

使用 Snap(視窗調校)功能可讓您在個人電腦上同時執行兩個應用程式。可讓 您在不同的應用程式間來回切換或工作。

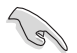

要使用 Snap(窗口調校)功能需要解析度至少 1366 x 768 畫素的螢幕。

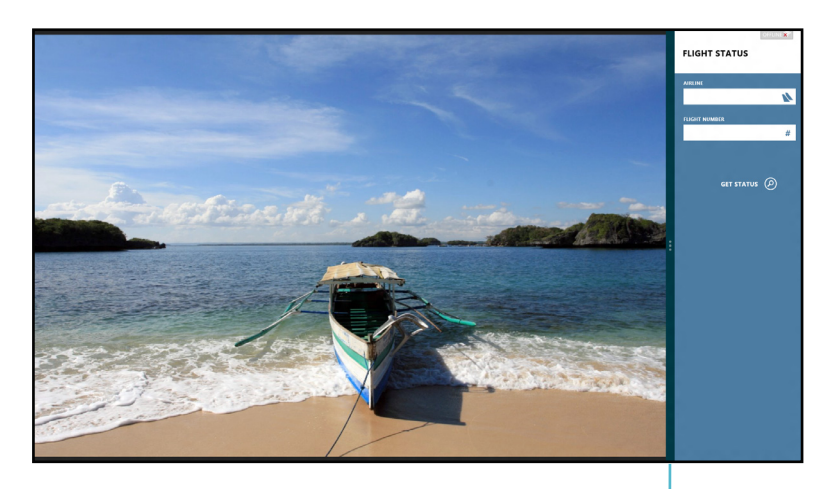

Snap bar

#### 使用 Snap(視窗調校)功能

請依據以下步驟使用 Snap(視窗調校)功能:

1. 使用個人電腦的滑鼠或鍵盤以開啟 Snap(視窗調校)功能。

#### 使用滑鼠

- a) 點選並執行應用程式。
- b) 移動滑鼠游標至螢幕畫面頂端。
- c) 一點游標變為手型圖示,將應用程式拖曳並放至螢幕畫面的右側或左側。

#### 使用鍵盤

- 執行一個應用程式,然後按下 Windows 鍵 | (1) + < . > 鍵以開啟 Snap Bar。 第一個應用程式將會自動置於較小的螢幕區域。
- 2. 執行另一個應用程式。第二個應用程式將會自動置於較大的螢幕區域。
- 3. 若要在應用程式間切換,請按 Windows 鍵  $\boxed{\bullet}$  + <J>。

# <span id="page-29-0"></span>功能組合鍵

您可以使用鍵盤,透過以下功能組合鍵打開應用程式。

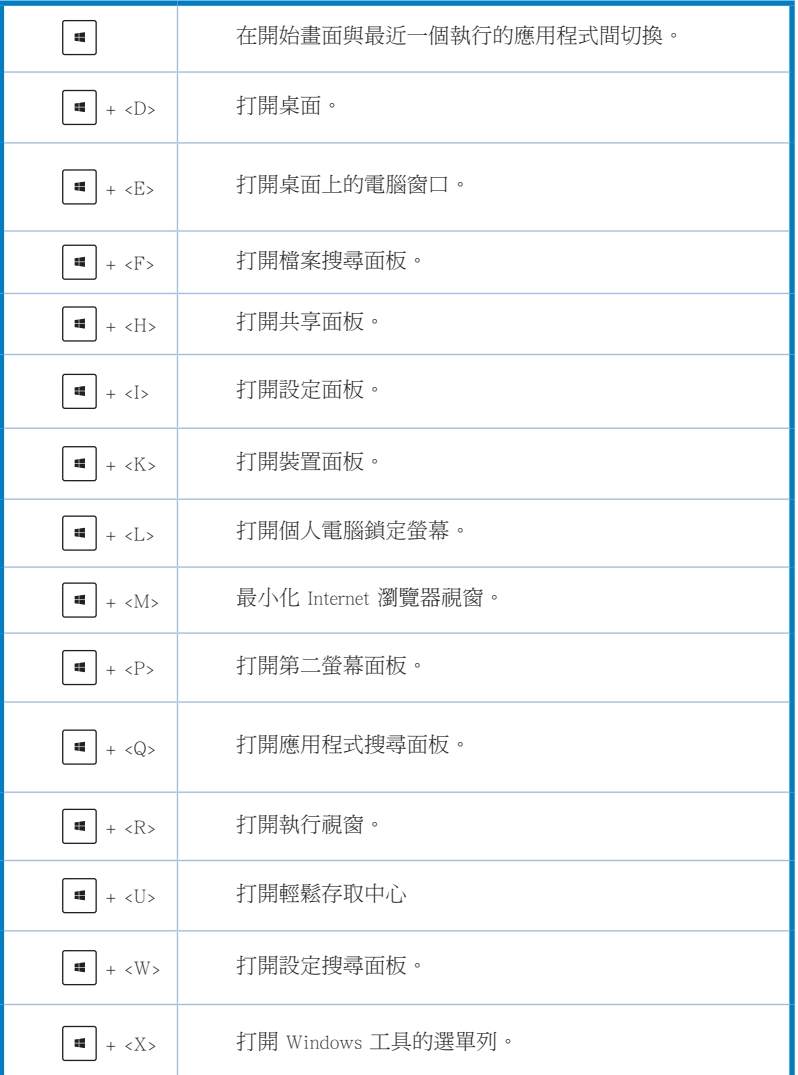

<span id="page-30-0"></span>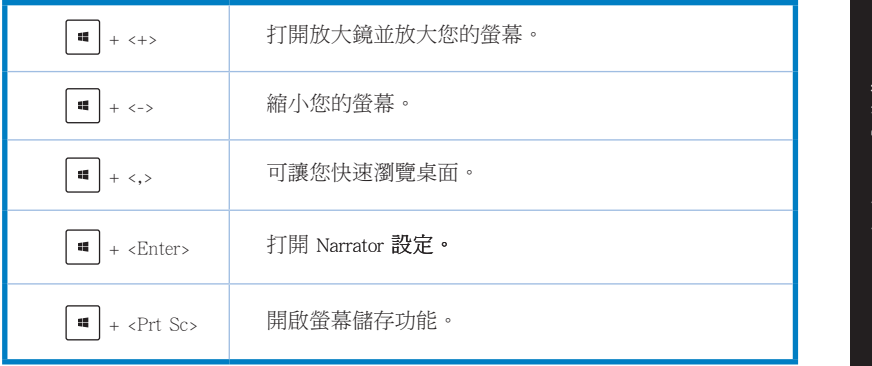

# 關閉您的個人電腦

請依據以下步驟關閉您的個人電腦:

請執行以下任一操作關閉您的個人電腦:

- 打開 Charms bar,點選 設定 > 電源 > 關機。
- 在登入畫面,點選 電源 > 關機。
- 如果您的個人電腦未響應,按住電源按鈕 4 秒鐘以上直到個人電腦被關閉。

# 進入睡眠模式

如要將您的個人電腦設定成睡眠模式,請按電源按鈕一次。

# <span id="page-31-0"></span>進入 BIOS 設定程式

BIOS (Basic Input and Output System,基本輸出入系統)用來儲存系統啟動時需 要的硬體設定等。

在正常情況下,默認的 BIOS 程式設定提供大多數使用情況下可以獲得最佳的運 作效能,建議您不要更改默認的 BIOS 設定,除了以下幾種情況:

- 在系統啟動期間,螢幕上出現錯誤資訊,並要求您執行 BIOS 程式設定。
- 安裝您的系統元件,需要進一步的 BIOS 設定或更新。

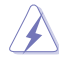

不適當的 BIOS 設定可能會導致系統不穩定或啟動失敗,強烈建議您只有在受過訓 練專業人士的協助下,才可以執行 BIOS 程式設定的更改。

## 快速進入 BIOS 設定程式

Windows<sup>®</sup> 8 操作系統的啟動時間較快,故有以下三種方式供您選擇以快速進入 BIOS 設定程式。

- 使用華碩啟動設定工具集。
- 按下電源按鈕 4 秒鐘以上關閉個人電腦,然後再次按下電源按鈕開機,在系統自 我測試 (POST) 時, 按下 <Del> 鍵。
- 當您的個人電腦關閉後,拔除電腦的電源線。重新接上電源線,按下電源按鈕開 機,在系統自我測試(POST)時,按下 <Del> 鍵。

POST (Power-On Self Test,系統自我測試)是當您開機後,系統執行一個自我檢杳 的程式。

<span id="page-32-0"></span>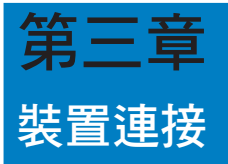

# 連接 USB 儲存裝置

個人電腦的後面板均有 USB2.0/1.0 連接埠,前面板有 USB 3.0 連接埠。USB 連 接埠允許您連接 USB 裝置,例如儲存裝置。

欲連接 USB 儲存裝置,請將 USB 儲存裝置插入您的電腦。

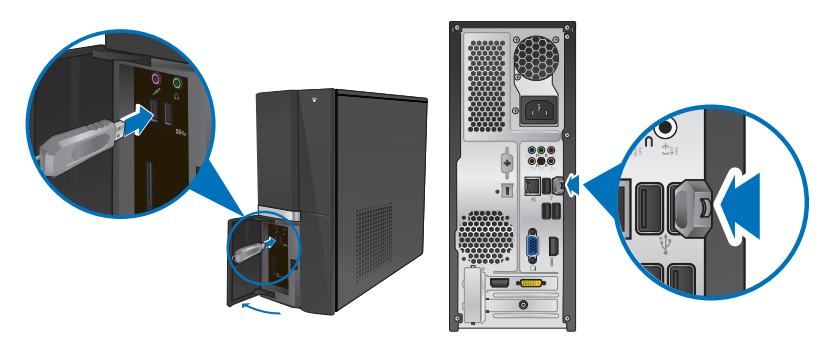

前面板(USB 3.0) 後面板(USB2.0)

請按照以下步驟移除 USB 儲存裝置:

- 1. 在開始畫面,點選 桌面 以打開桌面模式。
- 2. 點選工作列中的 ø 圖示,然後點選 退出 [USB 裝置的名稱]。
- 3. 當 安全地移除硬體 的視窗彈出後,請移除連 接在個人電腦上的 USB 儲存裝置。

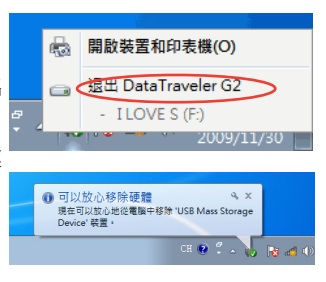

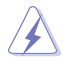

請勿在資料傳輸過程中移除 USB 儲存裝置。這樣做會導致資料遺失或損壞 USB 儲 存裝置。

# <span id="page-33-0"></span>連接麥克風與喇叭

個人電腦的前後面板均有麥克風連接埠與喇叭連接埠。後面板的音效 I/O 連接埠 允許您連接二、四、六、八聲道立體聲喇叭。

# 連接耳機與麥克風

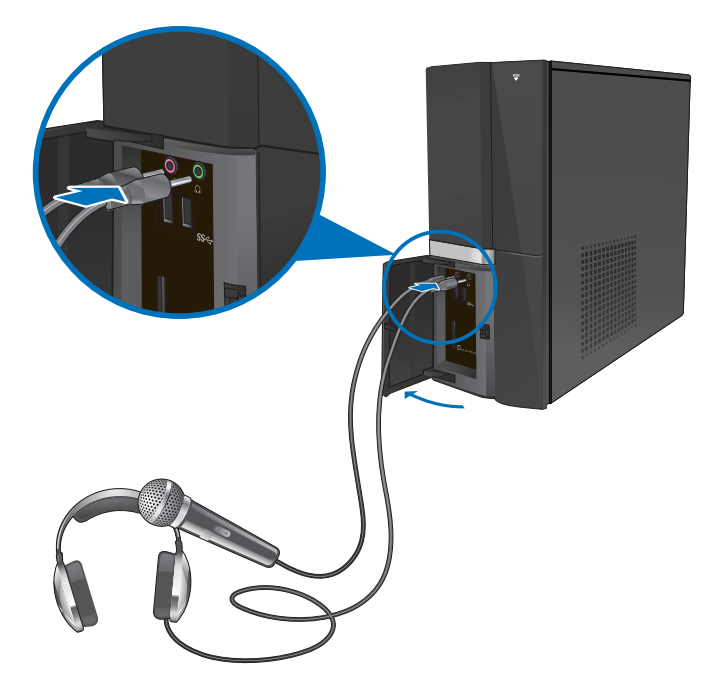

連接二聲道喇叭

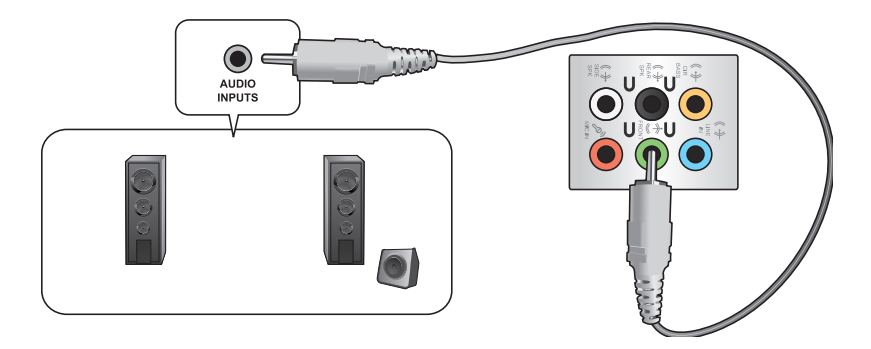

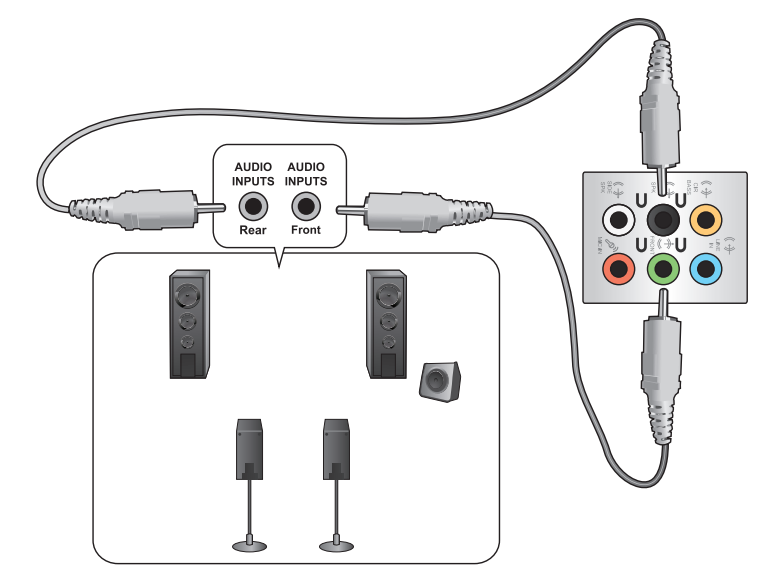

連接六聲道喇叭

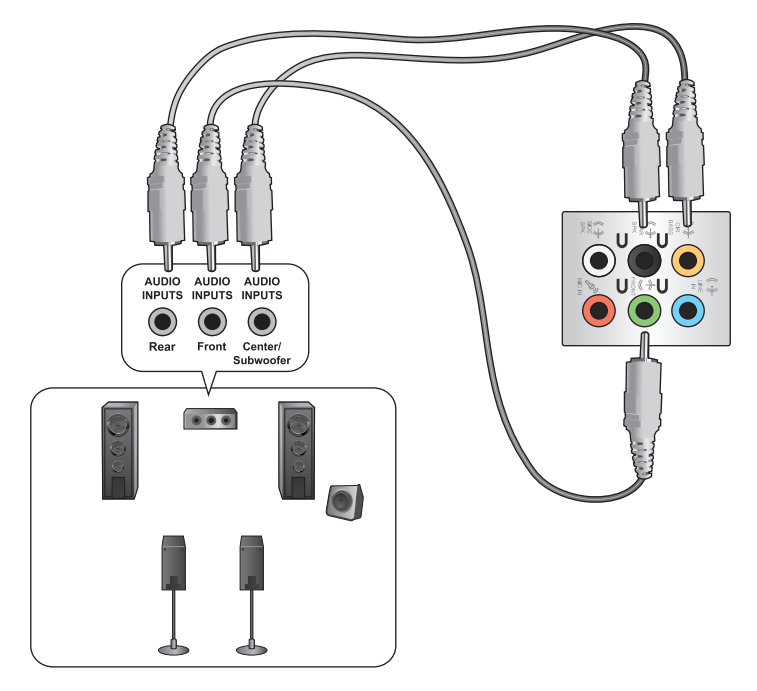

連接八聲道喇叭

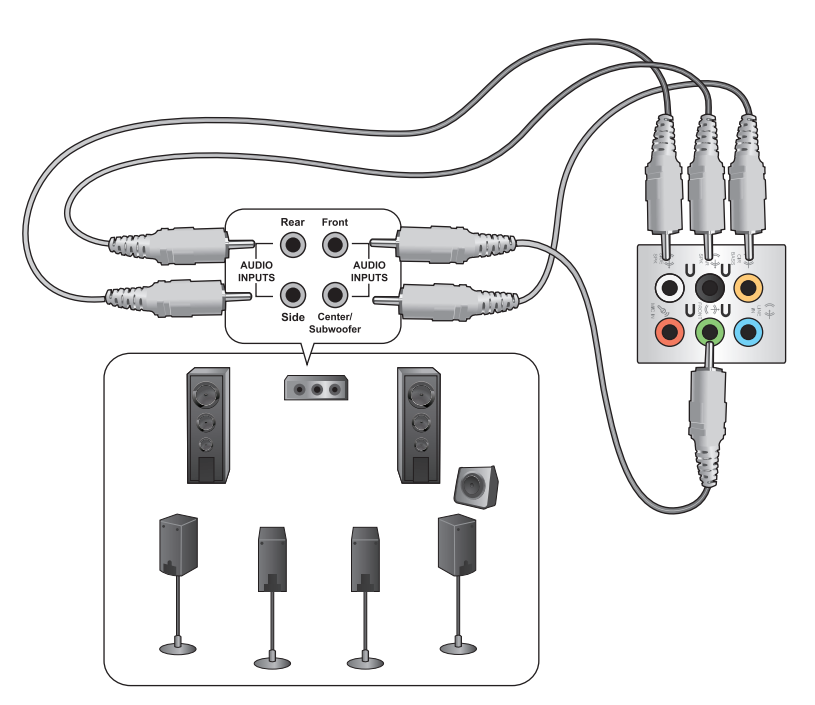

# <span id="page-36-0"></span>連接多個外接顯示器

您的個人電腦視具體配置而定,可能配有 VGA、HDMI、DVI 等連接埠,允許您 連接多個外接顯示器。

 $\mathbb{C}$ 當您的電腦安裝好顯示卡後,將顯示器接連至顯示卡輸出連接埠。

#### 設定多個顯示器

當您連接多個顯示器後,您可以設定顯示模式,讓新增顯示器與主顯示器顯示 相同的內容,或作為主顯示器的延伸顯示器以擴充 Windows 桌面。

#### 請按照以下步驟設定多個顯示器:

- 1. 關閉您的電腦。
- 2. 將兩個顯示器與您的電腦相連,並將電源線連接至這兩個顯示器。請參閱第一 章「設定您的電腦」獲得更多連接顯示器的方法。

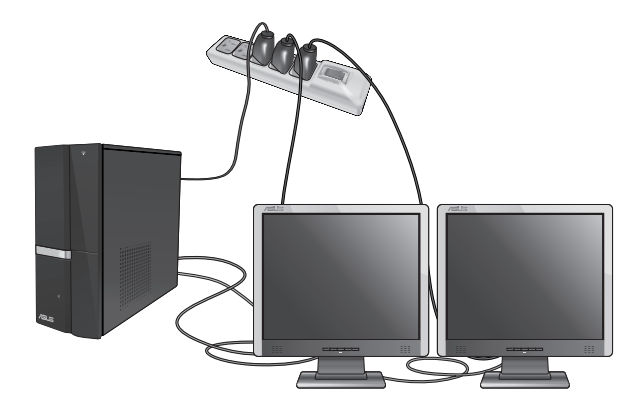

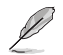

對於顯示卡,僅被設為主要顯示的顯示器才能在開機自我檢測時顯示出來。雙重顯 示功能只可在 Winodws 作業系統中運作。

- 3. 啟動您的電腦。
- 4. 請參考以下步驟開啟 螢幕解析度 進行設定: (由於機型不同,系統功能也會 有差異,部分系統的控制台中直接可以看到顯示選項,而沒有個性選項) 從開始螢幕
	- a) 打開所有應用程式畫面並點選控制台。
	- b) 在控制台中,點選"個性化顯示"中的【調整螢幕解析度】。

#### 從桌面模式

- a) 在開始螢幕中打開桌面模式。
- b) 右鍵點選桌面,在隨即出現的彈出視窗中,點選【個性化】>【顯示】>【調 整顯示設定】。
- 5. 選擇多個顯示器的顯示模式:下拉式選單
	- 在這些顯示器上同步顯示:選擇此項將新增的顯示器作為主顯示器的副 本。
	- 延伸這些顯示器:選擇此項將新增的顯示器作為延伸顯示器。這將增加您 的電腦使用空間。
	- 只在 1/2 上顯示桌面:選擇此項將僅在顯示器 1或 2 上顯示桌面。
	- 移除這個顯示器:選擇此項移除所選顯示器。

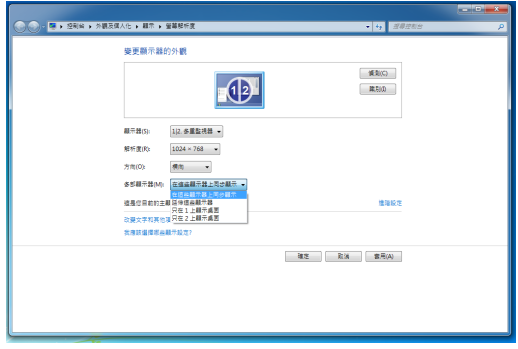

6. 點選 套用 或 確定 。然後在確認訊息畫面上點選 保留變更 。

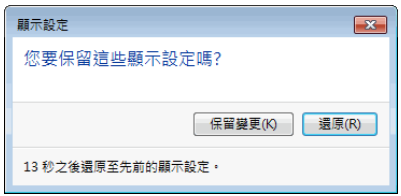

# <span id="page-38-0"></span>連接高解析電視 HDTV

將高解析電視機與您電腦上的 HDMI 連接埠相連。

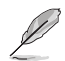

•您需要一根 HDMI 線將高解析電視機與電腦相連。HDMI 線需另行購買。

•為得到最佳顯示效果,請確認您的 HDMI 線不長於 15 公尺。

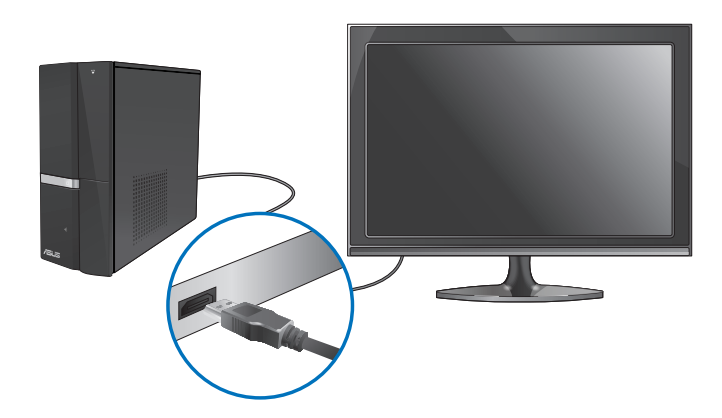

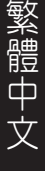

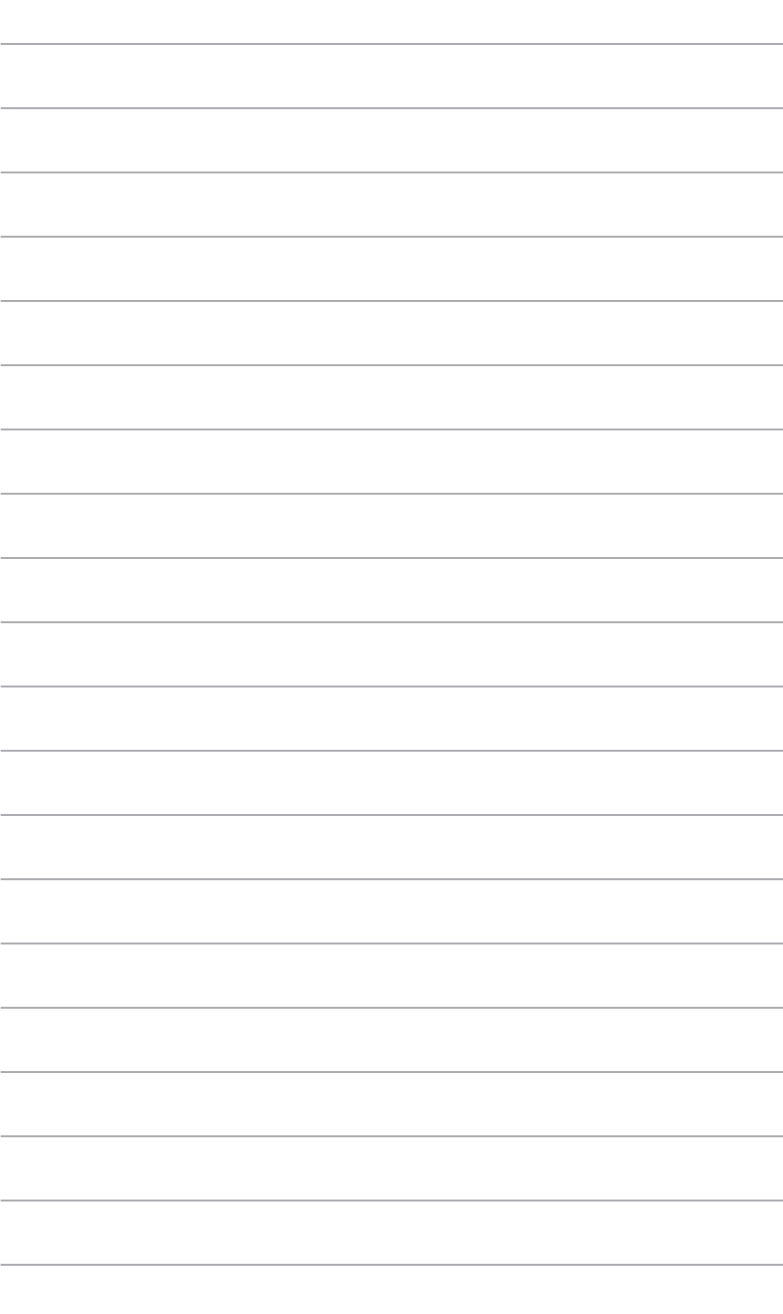

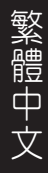

<span id="page-40-0"></span>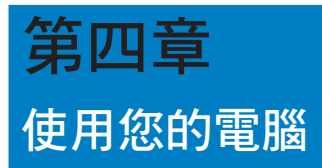

# 使用電腦時的適當姿勢

使用者需要在使用電腦時保持適當的姿勢,防止腕部,手以及其他關節或肌肉 的損傷。本章節可為你提供如何避免不良姿勢造成的傷害,防止您在使用個人電腦時 感到身體不適或受傷。

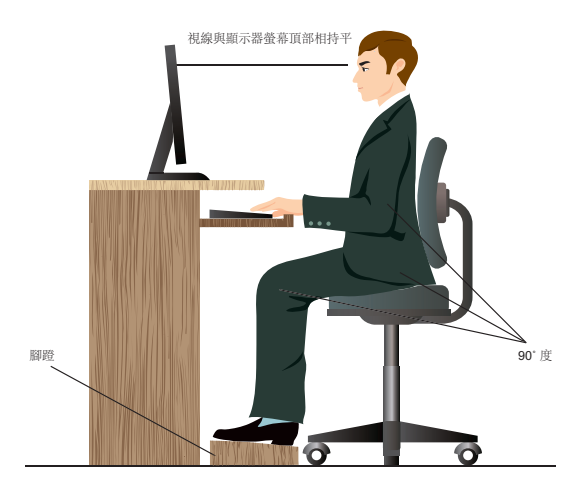

請參考以下幾項保持適當姿勢:

- 適當放置您的電腦椅,確保您的肘部平行於或略高於鍵盤,使得到舒適的打字 位置。
- 調節座椅的高度,確保您的膝蓋略高於您的臀部,使得您的大腿後側得到放 鬆。如有需要,請使用腳凳抬高您的膝蓋。
- 調節座椅的後側, 使其完全支撐您的脊椎並且稍向後傾斜。
- 挺直坐正,使您的膝蓋,肘部以及臀部成約 90 度。
- 將顯示器放在您的正前方,將顯示器頂部與您的視線持平,使您的視線稍向 下。
- 使滑鼠靠近鍵盤,如有需要,請使用肘托以緩解打字時肘部的壓力。
- 請在舒適平整的地方使用您的個人電腦,避開光源,如窗或直射陽光。
- 使用一段時間後請稍作休息。

# <span id="page-41-0"></span>使用讀卡機

數位相機或其他的數位影像裝置,都是採用記憶卡來儲存數位相片或多媒體檔 案。視機型而定,本系統的前面板提供一部內建的多合一讀卡機,讓您可以隨時插入 這些記憶卡來讀取 / 寫入數位檔案。

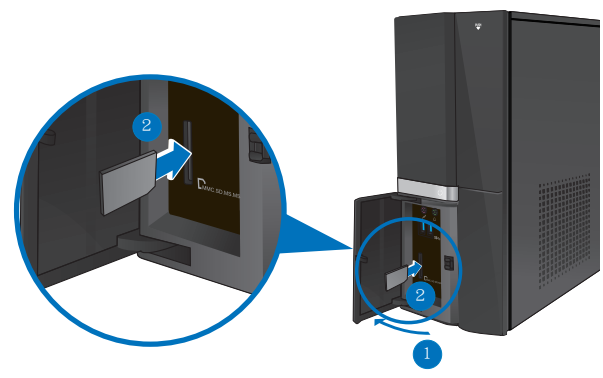

請按照以下步驟使用記憶卡:

- 1. 將卡槽擋板的兩邊往下拉直至完全打開。
- 2. 將記憶卡插入卡槽。

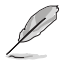

- 由於記憶卡上均有缺口設計,因此只能以一個固定方向插入。請勿將卡強制插入 卡槽以免卡受到損傷。
- 您可以在一個或多個卡槽中插入記憶卡,並逐一使用。請注意每個插槽只能插入 一張記憶卡。
- 3. 在 自動播放 視窗中選擇一個程式來讀取檔案。
- İ
- •若您的電腦沒有自動播放功能,移動您的滑鼠游標至桌面的左下角,並右鍵點選 開始螢幕的縮略圖。在彈出視窗中,點選【檔案瀏覽器】,然後滑鼠按兩下儲存 卡圖示進行資料讀取。
- •每個卡槽均有自己的磁碟機圖示,並顯示在 電腦 目錄下。
- •當資料被讀取或寫入記憶卡時,讀卡機顯示燈會亮起或閃爍。
- 4. 完成後用滑鼠右鍵點選記憶卡磁碟機圖示,點選 退出 ,然後移除記憶卡。

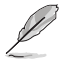

移動您的滑鼠游標光標至 Windows 桌面的左下角,並右鍵點選開始螢幕的縮略圖。 在彈出視窗的選單,點選【檔案瀏覽器】打開電腦畫面。

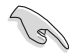

請勿在讀取、複製、格式化或移除記憶卡資料時或之後立即移除記憶卡,否則將可 能導致資料遺失。

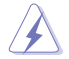

為了防止資料潰失,請在移除記憶卡之前使用通知區域中的 安全移除硬體或退出媒 體光碟 。

# <span id="page-42-0"></span>使用光碟機

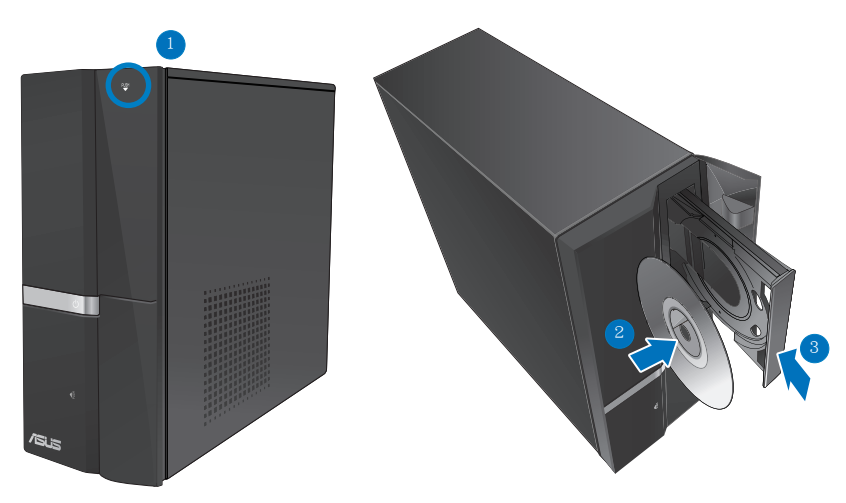

#### 放入光碟

請按照以下步驟放入光碟:

- 1. 系統開啟時,按下光碟機上的按鈕退出光碟托盤。
- 2. 將光碟有印刷圖案的那一面朝上放入。
- 3. 將托盤推入光碟機中。
- 4. 從 自動播放 選擇程式來讀取檔案。

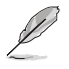

若您的電腦沒有自動播放功能,移動您的滑鼠游標至桌面的左下角,並右鍵點選開 始螢幕的縮略圖。在彈出視窗中,點選【檔案瀏覽器】,然後滑鼠按兩下 CD/DVD 驅動圖示進行資料讀取。

#### 退出光碟

請按照以下步驟退出光碟:

- 1. 系統開啟時,按下光碟機上的按鈕退出光碟托盤。
- 按下光碟機上的 退出 按鈕。
- 用滑鼠右鍵點選 電腦 書面中的 CD/DVD 磁碟機圖示,然後點選 退出 。

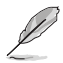

移動您的滑鼠游標至桌面的左下角,並右鍵點選開始螢幕的縮略圖。在彈出視窗 中,點選【檔案瀏覽器】,打開"電腦"畫面。

2. 將光碟從托盤中取出。

<span id="page-43-0"></span>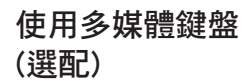

鍵盤依型號而異。以下描述僅供參考。

#### 華碩 KB34211 鍵盤

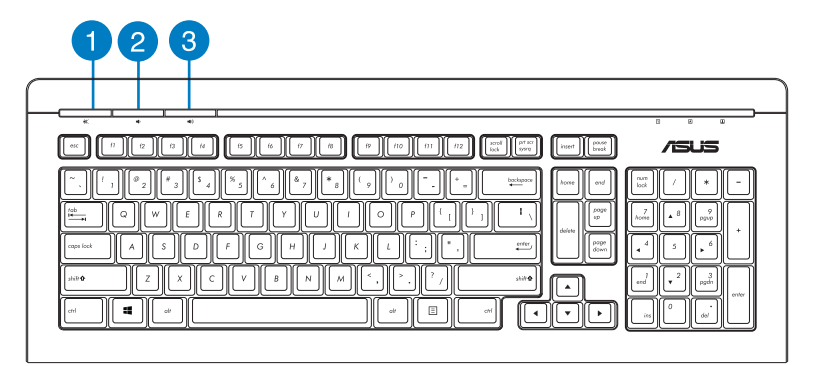

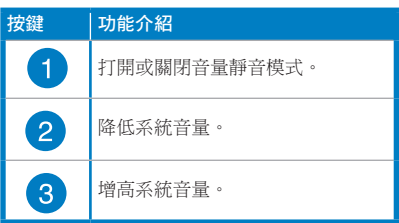

#### 華碩 PK1100 鍵盤

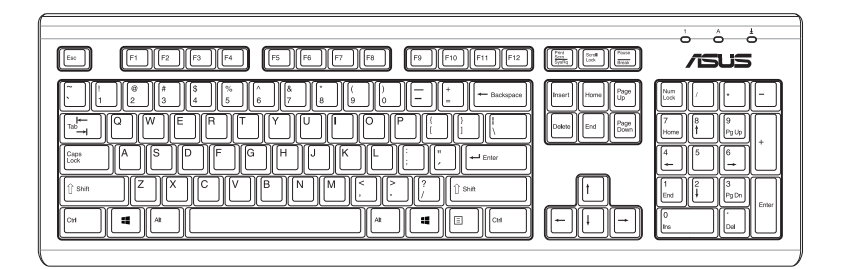

<span id="page-44-0"></span>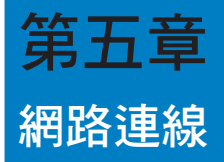

# 有線連接

使用 RJ-45 網路線將您的電腦與 DSL/Cable modem 或區域網路相連 (LAN)。

# 透過 DSL/Cable modem 連接網路

請按照以下步驟透過 DSL/Cable modem 連接網路:

1. 設定您的 DSL/cable modem。

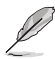

請參閱您的 DSL/Cable modem 手冊。

2. 將 RJ-45 網路線的一端連接至電腦後面板的 LAN (RJ-45) 連接埠,另一端連接 至 DSL/Cable modem。

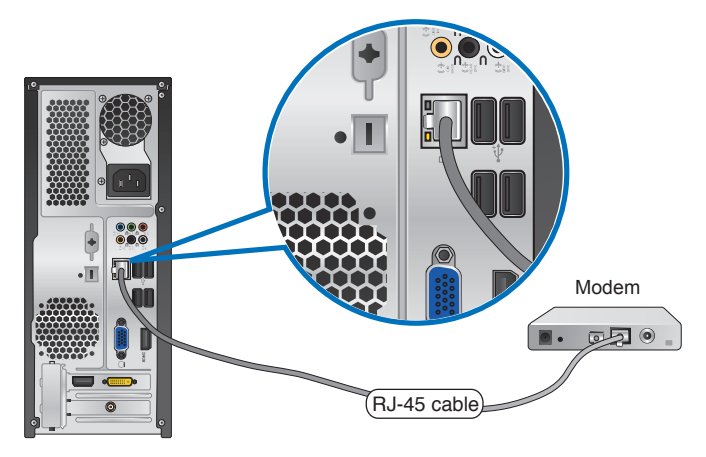

- 3. 開啟 DSL/Cable modem 與您的電腦。
- 4. 進行所需網路連接設定。

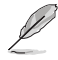

- ·更多資訊,請參考"設定動態 IP/PPPoE 網路連接"或"設定一個固定 IP 網路連 接"章節的內容。
- •更多關於網路設定的資訊與幫助請洽詢您的網路服務提供商(ISP)。

# 透過區域網路連接網路 (LAN)

請按照以下步驟透過區域網路連接網路:

1. 將 RJ-45 網路線的一端連接至電腦後面板的 LAN (RJ-45) 連接埠,另一端連接 至區域網路。

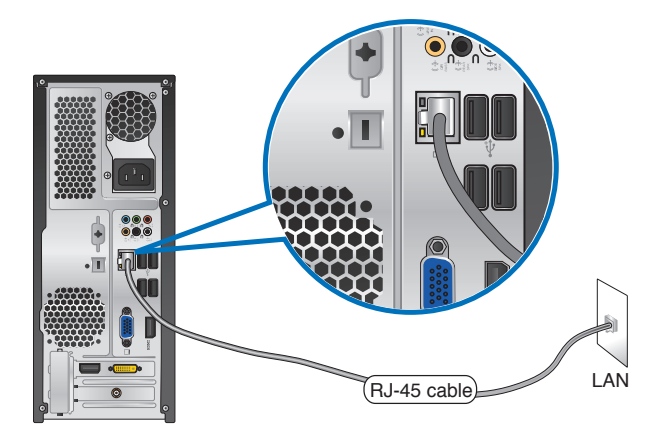

- 2. 啟動您的電腦。
- 3. 進行所需網路連接設定。

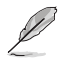

- •更多資訊,請參考"設定動態 IP/PPPoE 網路連接"或"設定一個固定 IP 網路連 接"章節的內容。
- 更多關於網路設定的資訊與幫助請洽詢您的網路服務提供商(ISP) ·

# 繁體中文

#### 設定動態 IP/PPPoE 網路連接

請按照以下步驟設定動態 IP/PPPoE 或固定 IP 網路連接:

在開始書面中,點選 桌面 以打開桌面模式。  $\mathbb{L}$ 

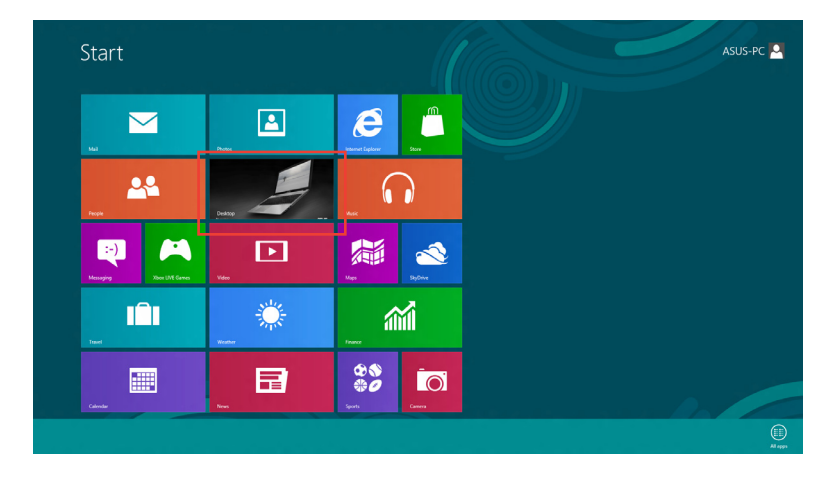

- $\overline{2}$ .
- $\mathcal{S}$ . 在打開網路及共享中心畫面,點選 更改適配器設定。
- 在您的 LAN 網路名稱上用滑鼠右鍵點選,並選擇 內容。  $4.$
- $5.$ 點選 Internet 協定版本 4 (TCP/IPv4) 並點選 內容。

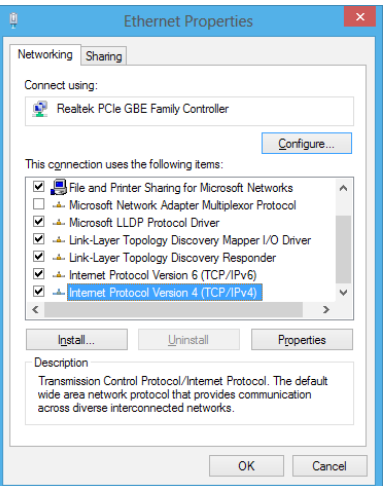

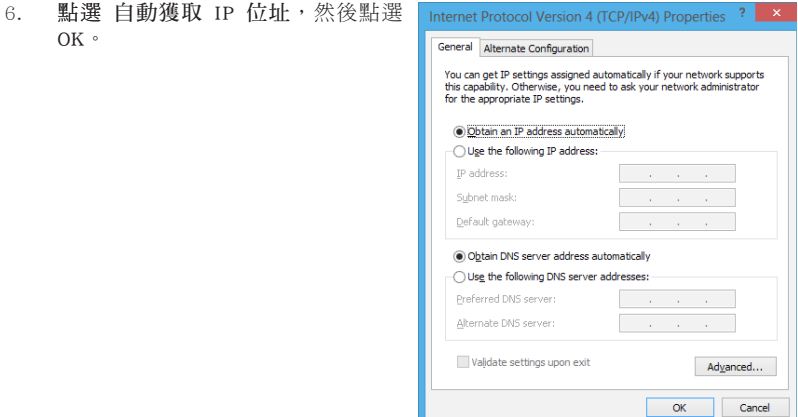

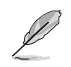

若您使用 PPPoE 連接,請繼續以下步驟。

返回 網路及共享中心,並點選  $7.$ 建立一個新的連接或網路。

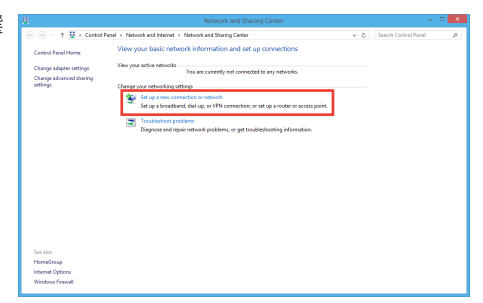

選擇 連接到 Internet 並點選 下一 8. 步。

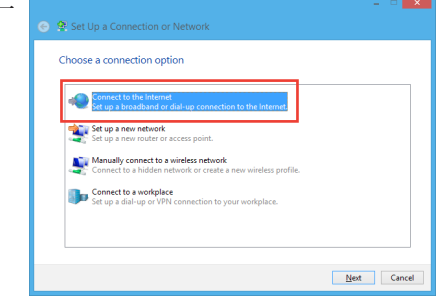

9. 選擇 寬頻(PPPoE) 並點選 下一 步。

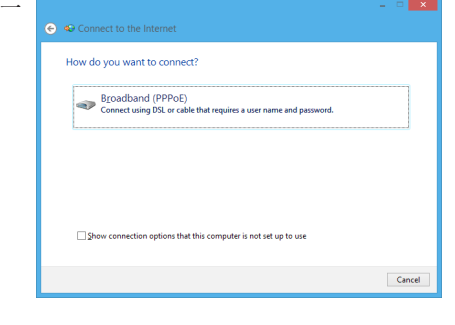

- 10. 輸入您的使用者名稱、密碼及連接 名稱。點選 連接。
- 11. 點選 完成 以結束設定。
- 12. 點選工作列中的網路圖示,並點選 您剛建立的連接。
- 13. 輸入您的使用者名稱及密碼,並點 選 連接 以連接到 Internet。

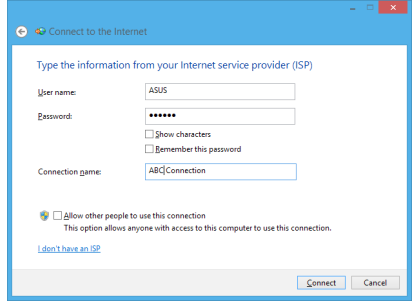

#### 設定固定 IP 網路連接

請依據以下步驟設定一個固定 IP 網路連接:

- 1. 重複前一節 設定動態 IP/PPPoE 網路連接 中, 1 到 4 的步驟。
- 2 點選 使用下面的 IP 位址。
- 3. 輸入網路連接服務提供者的 IP 位址, 子網路遮罩及預設閘道器。
- 4. 如有需要,請輸入首選 DNS 伺服器及 備選 DNS 伺服器的位址。
- 5. 當所有步驟完成後,點選 OK。

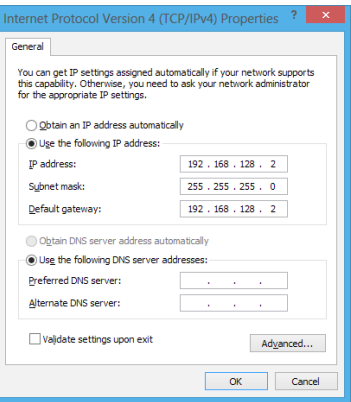

# <span id="page-49-0"></span>無線連接 (選配)

透過無線將您的電腦與網路連接。

₫

您需要連接一個無線存取點來建立無線連接。

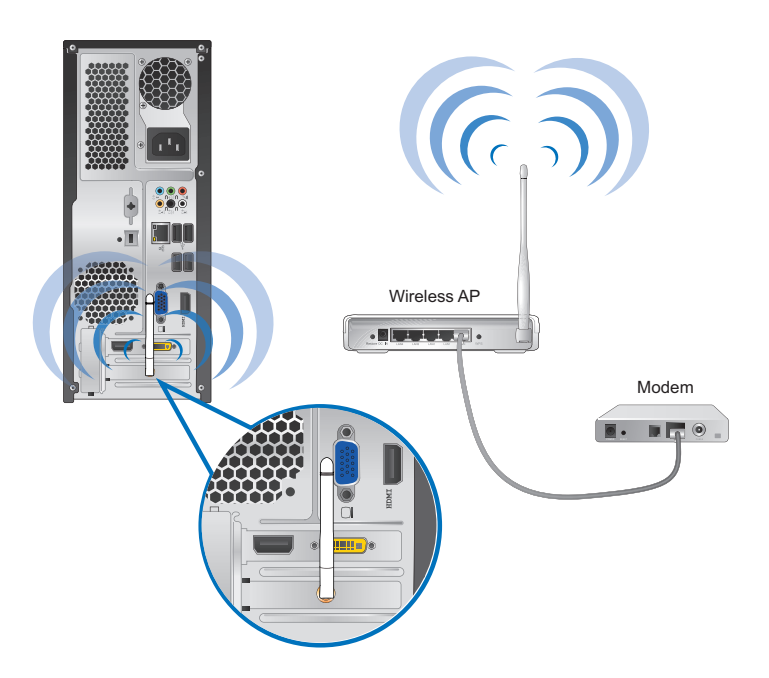

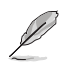

• 請將外接天線連接至華碩無線網路卡的天線連接埠,以增強無線電訊號的接收範 圍與靈敏度。

•外接天線為選購配備。

#### 請依據以下步驟連線一個 Wi-Fi 無線網路:

- 1. 請依據以下步驟從開始畫面或應用程式模式中打開 Charms bar:
	- a) 移動您的滑鼠游標至螢幕的右上角或右下角。
	- b) 按下您鍵盤上的 Windows 鍵 + <c>。

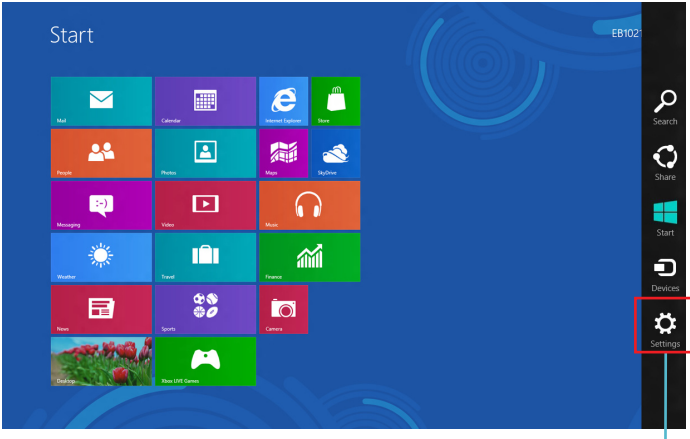

- Charms Bar
- 2. 在 Charms bar 中,選擇 設定 並點選網路圖示

- 3. 從無線網路列表中選擇您想要連線的網路。
- 4. 點選 連線。

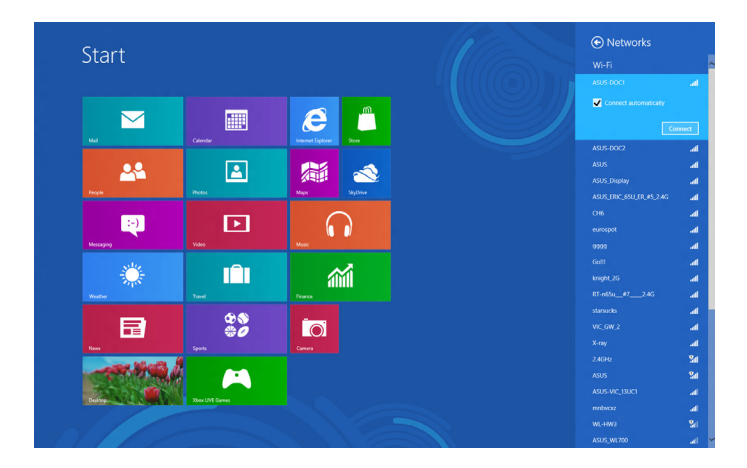

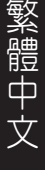

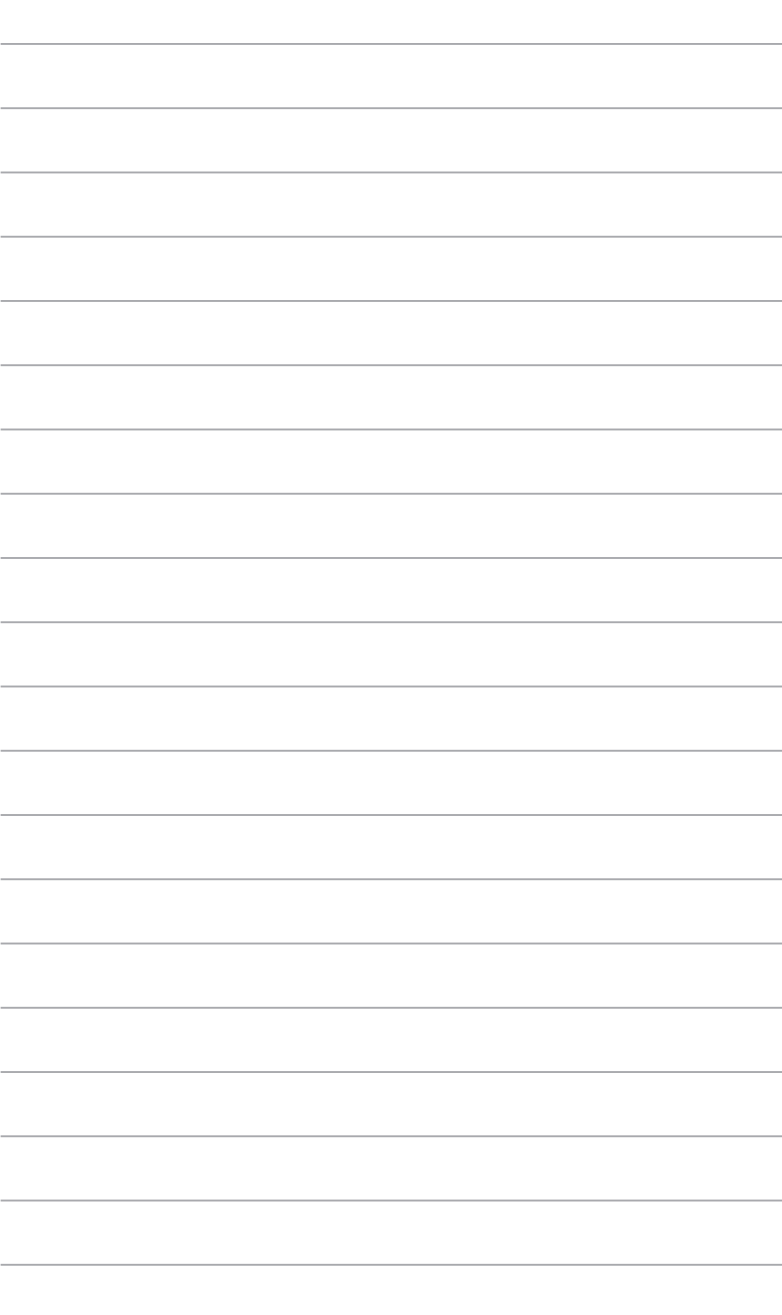

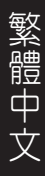

<span id="page-52-0"></span>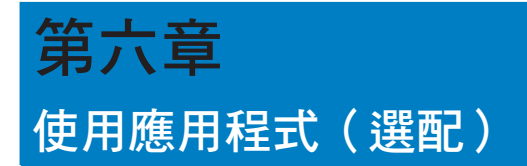

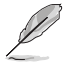

驅動程式與公用程式光碟以及復原光碟可能不包含于包裝內容。關於 Windows 8 作 業系統中的復原選項,請參考本章節「復原您的系統」一節的內容。

# 華碩 AI Suite II

透過友善的使用者介面,華碩 AI Suite II 將所有的華碩獨家功能集成在一個軟體 套中,可以同時操控並執行各項功能及應用程式。

#### 執行 AI Suite II

安裝華碩 AI Suite II 程式後,可以隨時由 Windows 作業系統的桌面執行 AI Suite II 程式。在執行程式後,華碩 AI Suite II 圖示便會顯示在 Windows 作業系統的工作列 中。請點選此圖示來關閉或回復應用程式。

請點選各程式圖示來運作各項功能及應用程式,以監控系統、更新 BIOS、顯示 系統資訊或自訂華碩 AI Suite II 程式設定介面。

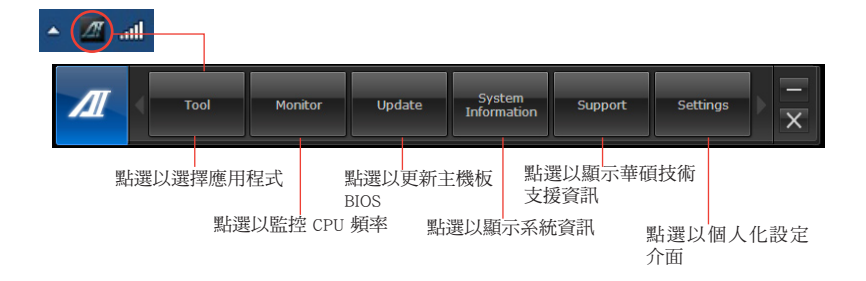

#### 工具選單

工具選單包括 EPU、Probe II 與 Sensor Record 程式。

#### 華碩 EPU 程式

華碩 EPU 是個可以滿足不同電腦需求的節源工具。此程式提供數種模式供您選 擇以提升系統效能或節省電量。在自動模式下,系統將會根據目前系統狀態自動切換 模式。您也可以透過調整如 CPU 頻率、vCore 電壓與風扇控制等設定以個人化每個模 式。

#### 執行 EPU 程式

請由驅動程式與公用程式 DVD 光碟中安裝 AI Suite II **程式,接著請由 AI** Suite II 主選單點選 Tool > EPU 以執行華碩 EPU 程式。

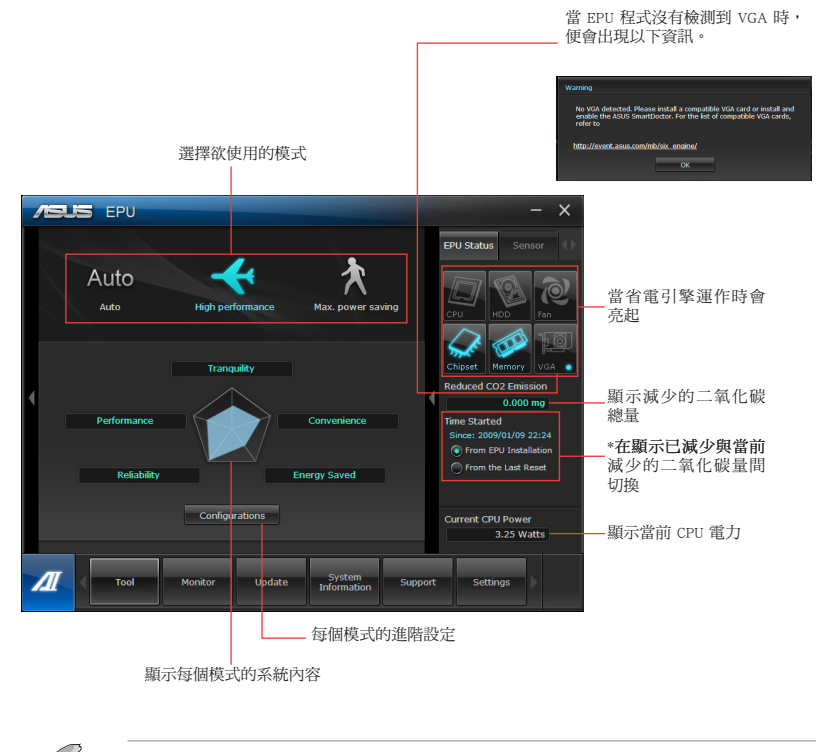

• \* 選擇 從 EPU 安裝起算 顯示自安裝 EPU 後降低的二氧化碳排放量。

• \* 選擇 從上次歸零起算 顯示從您點選清除按鈕 | …… 後降低的二氧化碳排放 量。

# 華碩 Probe II 程式

華碩 Probe II 程式可以實時檢測電腦中重要元件的狀況,例如風扇運轉、處理器 溫度和系統的電壓等,並在任一元件發生問題時提醒您,確保您的電腦處於穩定、安 全且良好的運作狀態。

#### 執行 Probe II 程式

請由驅動程式與公用程式 DVD 光碟中安裝 AI Suite II 程式,接著請由 AI Suite II 主選單點選 Tool > Probe II 以執行華碩 Probe II 程式。

#### 設定華碩 Probe II 程式。

請點選 Voltage/Temperature/Fan Speed 以啟動檢測或是調整數值。Preference 可顯示 檢測的間隔時間,或是更改溫度單位。

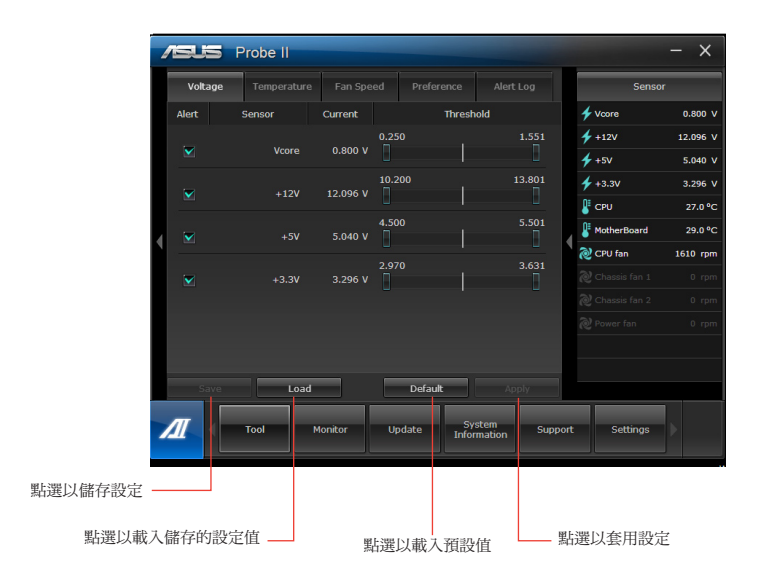

# 華碩 Sensor Recorder 程式

華碩 Sensor Recorder 程式可以讓您監控並記錄系統電壓、溫度、風扇轉速等的變 化。

#### 運作華碩 Sensor Recorder 程式

請由驅動程式與實用程式 DVD 光碟中安裝 AI Suite II 程式,接著請由 AI Suite II 主選單點選 Tool > Sensor Recorder 以執行華碩 Sensor Recorder **程式** ·

#### 設定華碩 Sensor Recorder 程式

請點選 Voltage/Temperature/Fan Speed 並選擇欲監控的感應範圍。History Record 項目將記錄您所選擇要監控項目的變化。

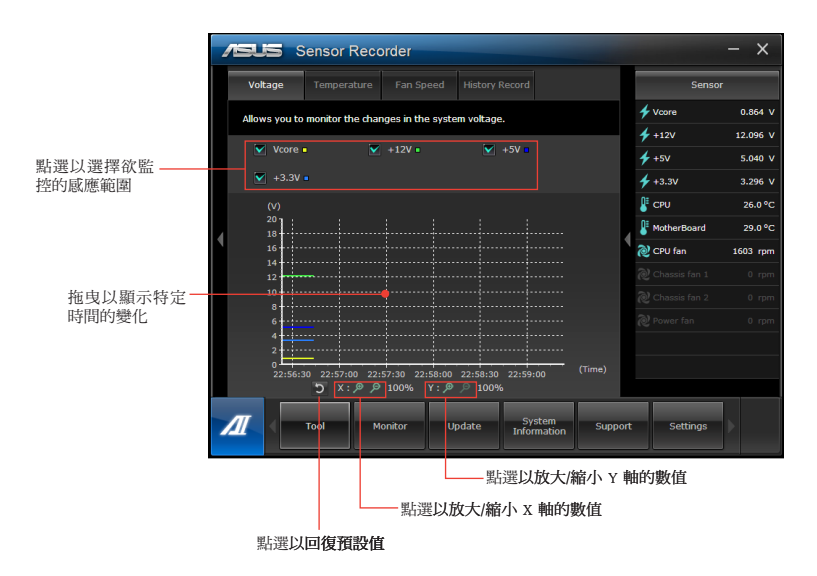

# 監控功能

監控功能句含了 Sensor 及 CPU Frequency 兩個項目。

#### Sensor

Sensor 面板將顯示系統感測器的數值,如風扇速率、處理溫度、電壓等。請由華 碩 AI Suite II 程式主書面點選 Monitor > Sensor 以開啟 Sensor 面板。

#### **CPU Frequency**

CPU Frequency 面板將顯示 CPU 頻率及 CPU 使用率。請由華碩 AI Suite II 程式主 書面點選 Monitor > CPU Frequency 以開啟 CPU Frequency 面板。

#### 更新功能

更新(Update)一節用來讓您更新主機板的 BIOS,以及華碩獨家設計的更新程式 的開機圖像。

#### 華碩線上更新

華碩線上更新程式是一套可以讓您存 Windows 作業系統下,用來管理、儲存與 更新主機板 BIOS 檔案的實用程式。您可以從從網路上下載最新的 BIOS 程式、從更新 的 BIOS 檔案更新 BIOS 程式、直接從網路上下載並更新 BIOS 程式、儲存系統現有的 BIOS 程式、杳看 BIOS 程式的版本。

#### 使用網路更新 BIOS 程式

請按照以下步驟使用網路更新 BIOS 程式:

- 從 ASUS Update 主選單中選擇 Update BIOS from the Internet,然後按下 Next 繼 1. 續。
- $\overline{2}$ . 選擇離你最沂的華碩 FTP 站台可避免網路阳塞。
- 選擇欲下載的 BIOS 版本, 按下 Next 繼續。若未偵測到更新版本, 資訊將會顯 3. 示在帶慕後側。
- $4.$ 您可決定是否改變 BIOS 啟動圖示,即開機自我檢測時出現在螢幕上的圖示。點選 Yes 改變圖示或 No 略過此步驟。
- 請按照螢幕上的指示完成更新。 5.

#### 使用 BIOS 檔案更新 BIOS 程式

#### 請按照以下步驟使用 BIOS 檔案更新 BIOS 程式:

- 1. 俗 ASUS Undate 主選單中選擇 Undate BIOS from a file,然後按下 Next 繼續。
- 2. 點選 Browse 指出 BIOS 檔案的所存位置,然後按下 Next。
- 3. 您可決定是否改變 BIOS 啟動圖示,點選 Yes 改變圖示或 No 略過此步驟。
- 4. 請按照螢幕上的指示完成更新。

#### MyLogo

華碩 MyLogo 程式可讓您自訂開機圖示。開機圖示即為在開機自檢時畫面所出現 的圖示。華碩 MyLogo 程式可讓您進行以下修改:

- 更改主機板的 BIOS 開機畫面
- 更改已下載的 BIOS 檔案的開機畫面,並將這個 BIOS 程式更新至主機板(或不更 新)。

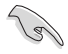

BIOS 中的全屏圖示需啟動華碩 MyLogo 程式才可使用。請參考本使用手冊 BIOS 開 機設定一章節。

#### 更改 BIOS 開機畫面

- 1. 在 AI Suite II 主選單選項內,點選 Update > MyLogo。
- 2. 請選擇以下三個選項中任意一項並點選 Next:
	- Change the current BIOS boot logo of your motherboard(更改主機板的 BIOS 開 機画面)
	- Change the boot logo of a downloaded BIOS file and update this BIOS to my motherboard (更改已下载的 BIOS 檔案的開機画面, 並將這個 BIOS 程式更 新至主機板)
	- Change the boot logo of a downloaded BIOS file (But do not update this BIOS to my motherboard) (更改已下載的 BIOS 檔案的開機畫面,但不將這個 BIOS 程式 更新至主機板)

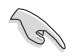

在使用后兩個選項前,請確認您已使用華碩在線更新程式下載 BIOS 檔案。

- 3. 找到您想要作為開機畫面的圖片(或需要的已下載 BIOS 檔案),然後點選 Next。
- 4. 點選 Auto Tune 讓系統自動調整螢幕解析度,或是手動拖曳調整桿。
- 5. 按下 Booting Preview 按鈕來預覽圖案在自我測試時的顯示效果,點選滑鼠左鍵 返回設定螢幕。
- 6. 調整完成后請點選 Next 。
- 7. 請點選 Flash 然後按照螢幕上的指示完成操作。

# 系統資訊

System Information 可顯示主機板、處理器、記憶體等資訊。

- 點選 MB 標籤頁可以檢視主機板的製造商、產品名稱、版本及 BIOS 的資訊。
- 點選 CPU 標籤頁可以查看處理器與緩存的資訊。
- 點選 Memory 標籤百,然後選擇記憶體插槽,可以杳看安裝於該插槽的記憶體模 組資訊。
- 點選 Disk 標籤頁,然後選擇磁碟,可以杳看所有磁碟的資訊。

#### 技術支援

在 技術支援 選單畫面中,您可以點選相關的連結來連線至華碩電腦-全球網 站、華碩電腦-線上技術支援網站、華碩電腦-線上檔案下載網站或華碩電腦-聯絡資 訊。

#### 自定使用者介面

在主選單工作列點選 Settings 來自訂主選單工作列的設定與使用者介面外觀。

- 應用程式 (Applictaion) 項目用來選擇欲啟動的應用程式。
- · 工作列 (Bar) 項目用來修改工作列設定。
- 外觀 (Skin) 項目用來自訂使用者介面的反差、亮度、飽和度、顏色與 gamma 值。

# <span id="page-59-0"></span>華碩 Smart Cooling System(選配)

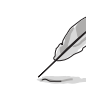

繁體中

華碩 Smart Cooling System 是指定機型上的選配功能,並可另行購買。

# 設定 UEFI BIOS 模式

華碩 Smart Cooling System 透過每次系統啟動後的空氣循環流通對內建的系統元 件進行維護。請按照以下步驟設定此功能。

1. 進入 BIOS 設定程式。

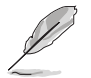

更多關於進入 BIOS 設定程式的資訊,請參考第二章中"進入 BIOS 設定程式"中的 內容。

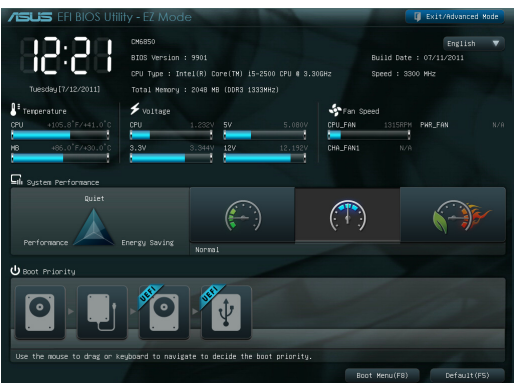

2. 點選螢幕右上角的【Exit/Advanced Mode】,然後選擇【Advanced Mode】。在 【Advanced Mode】選單列中,點選【Monitor】。

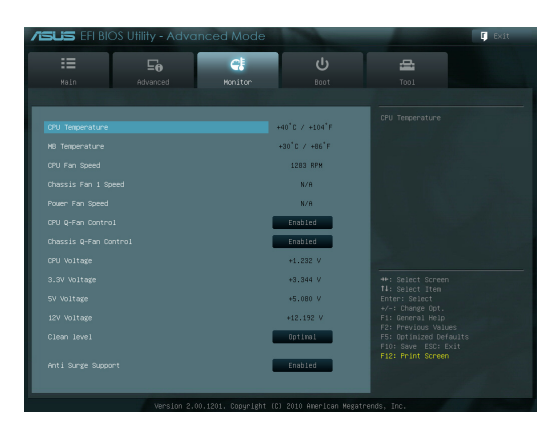

3. 在【Monitor】選單中,選擇【Clean Level】並按下 <Enter> 鍵顯示設定選項。

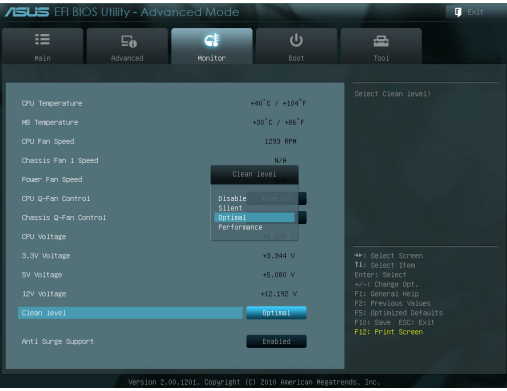

- 4. 在 Clean Level 的四個設定值中選擇您想要的選項:
	- Disable:關閉風扇系統,風扇將以 Q-Fan 的設定項運作。
	- Silent:執行風扇 40% 的效能(散熱效能低但噪音較少)。
	- Optimal:執行風扇 70% 的效能(標準設定)。
	- Performance:執行風扇全部效能(散熱效能佳但噪音較大)。
- 5. 按下 <F10> 鍵並點選【Yes】保存您的設定。系統將自動重啟以完成設定。

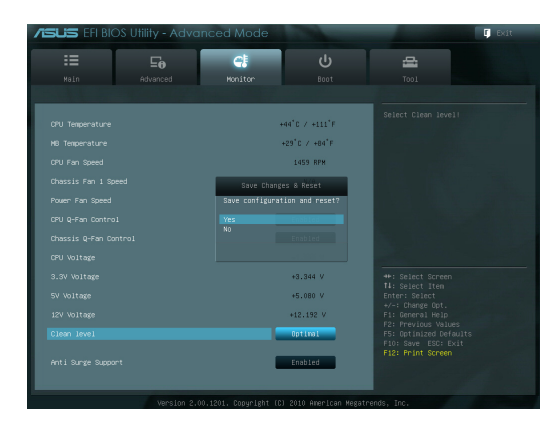

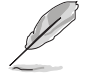

在系統重啟過程中,電源指示燈的閃爍表示除塵風扇正在運作,並除去系統內部元 件中的灰塵。

# <span id="page-61-0"></span>恢復您的系統(僅限預裝 Windows 作業系統的機器)

#### 重設您的電腦

重設電腦選項幫助您將個人電腦恢復到出廠時的預設設定。

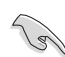

在使用本選項前,請備份好所有資料。

#### 請按照以下步驟重設您的電腦:

- 1. 在系統啟動時按下 <F9> 鍵。
- 2. 點選【疑難解答】。
- 3. 點選【重設您的電腦】。
- 4. 點選【下一步】
- 5. 選擇【僅安裝 Windows 的硬碟】。
- 6. 選擇【刪除所有內容】。
- 7. 選擇【重設】。

#### 透過系統映像還原

您可以建立一個 USB 恢復硬碟,并以此還原您的個人電腦設定。

#### 建立一個 USB 恢復硬碟

USB 儲存裝置至少有 16GB 以上的可用空間。

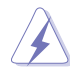

在建立恢復硬碟的過程中,USB 儲存裝置中的所有檔案將被永久刪除。在開始前, 請確認已備份所有重要資料。

#### 請按照以下步驟建立 USB 恢復硬碟:

1. 在所有應用程式畫面中打開控制台。

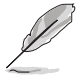

更多資訊,請參考"使用 Windows 應用程式"中的"打開所有應用程式畫面"一節 的內容。

2. 打開控制台中的系統和安全選項,然後點選【查找並解決問題】。

- 3. 點選 系統復原 > 建立復原磁 碟。
- 4. 點選 下一步。

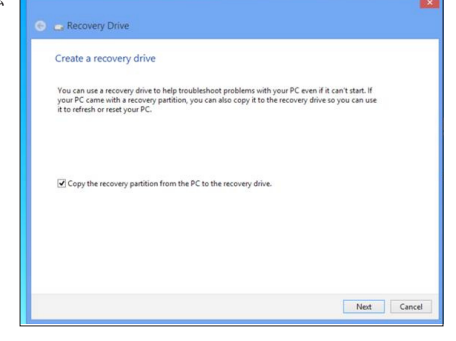

- 5. 選擇您想要複製復原檔案的 USB 儲存裝置。
- 6. 點選 下一步。

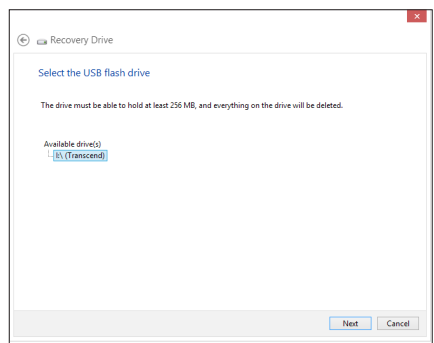

- 7. 點選 建立。請等待直到建立過 程結束。
- 8. 當建立過程結束後,點選 完成。

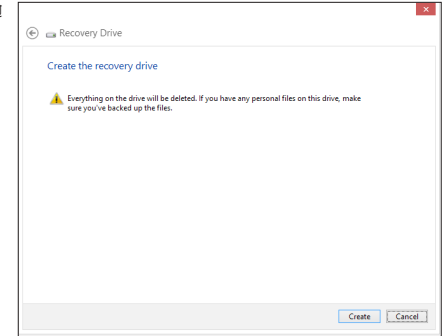

# 初始化電腦並重新開始

使用電腦設定中的初始化電腦並重新開始選項可恢復您的電腦至出廠預設設 定。請參考以下步驟使用本選項。

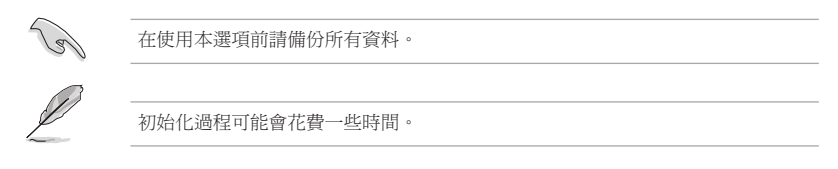

- 1. 打開 Charms bar。
- 2. 點選 設定 > 更多電腦設定 > 一般。
- 3. 向下捲動找到初始化電腦並重新開始 選項。在選項下方,點選 開始。

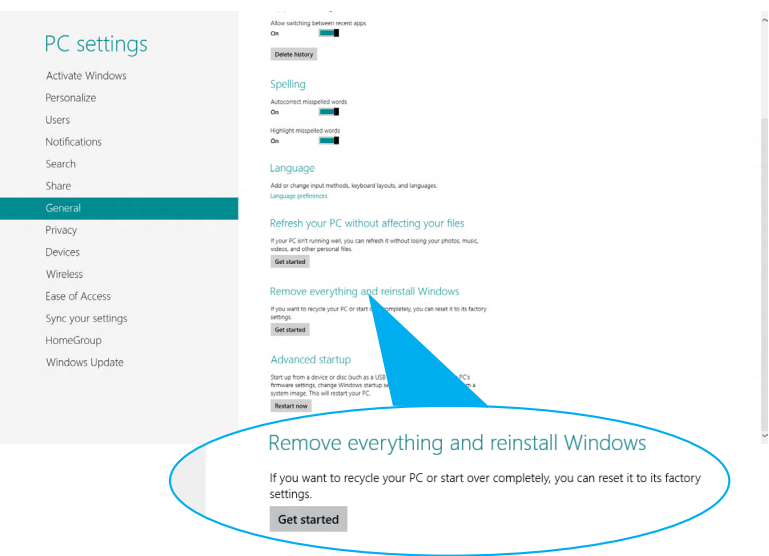

4. 依據螢幕上的指示完成初始化及剩餘的步驟。

<span id="page-64-0"></span>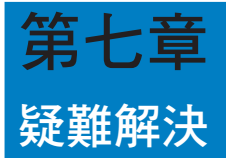

本章節為您提供您可能遇到的疑難的解決方法。

#### ? 我的電腦無法開機,並且前面板電源指示燈未亮起。

- 檢查您的電腦是否連接電源。
- 檢查牆上的電源插座是否可用。
- 檢查是否開啟電源。更多資訊請參閱第一章「開啟您的電腦」。

#### ? 我的電腦當機。

- 請按照以下步驟關閉無回應的程式:
	- 1. 同時按下 <Alt> + <Ctrl> + <Delete> , 然後點選 工作管理員。
	- 2. 點選 應用程式 。
	- 3. 選擇未響應程式,然後用滑鼠右鍵點選 工作結束 。
- 若鍵盤也無回應,請按住機殼頂部的電源按鈕直至電腦關閉。然後再按 下電源按鈕重新啟動電腦。

#### ? 我無法使用華碩無線網路卡連接無線網路(僅限指定型號)。

- 請確認您為想要連接的無線網路輸入了正確的網路安全金鑰。
- 將外接天線(選購)連接至華碩無線網路卡上的天線連接埠,並將天線 放置在機殼的頂部已獲得最佳無線效能。

#### ? 數字鍵盤區域的方向鍵不起作用。

 請確認數字鎖定指示燈已關閉。當指示燈亮起時這些數字鍵僅被用於輸 入數字;若您想要使用該區域中的方向鍵,請按下數字鎖定鍵關閉指示 燈。

# ? 顯示器無法顯示。

- 請檢查顯示器是否開啟。
- 請確認您的顯示器與電腦上的視訊輸出連接埠正確相連。
- 若您的電腦內建獨立顯示卡,請確認您的顯示器與獨立顯示卡的視訊輸 出連接埠相連。
- 請檢查顯示器視訊連接埠上的針腳是否彎曲。若您發現彎曲的針腳,請 立即替換顯示器視訊連接埠接線。
- 請檢查您的顯示器是否正確連接電源。
- 更多疑難解決資訊請參考您的顯示器使用手冊。

## ? 使用多個顯示器時,僅一個顯示器能顯示。

- 請確認這些顯示器電源已開啟。
- 在開機自我檢測時僅連接至 VGA 連接埠的顯示器可以顯示。雙顯示功 能僅在 Windows 系統中適用。
- 若您的電腦安裝了顯示卡,請確認將顯示器連接至顯示卡的輸出連接 埠。
- 請檢查多個顯示器是否正確設定。更多資訊請參閱第三章「連接多個外 接顯示器」。

#### ? 我的電腦無法偵測 USB 儲存裝置。

- 當您第一次將 USB 儲存裝置與電腦相連時, Windows 會自動安裝它的驅 動程式。完成後請點選進入 電腦 來檢查是否偵測到 USB 儲存裝置。
- 將您的 USB 儲存裝置連接至另一台電腦來檢測此 USB 儲存裝置是否損 壞。

#### ? 我想要還原或撤銷對電腦系統的更改,同時不影響我的個人檔案或資 料。

您可以使用 Windows® 8 中 初始化電腦並重新開始 功能來復原個人電腦 的系統設定,同時不影響您的個人檔案或資料。若要使用此功能,請從 Charmss bar 點選 設定 > 更改電腦設定 > 一般,選擇 初始化電腦並重新 開始,然後點選 開始。

# ? 高畫質電視上的圖像變形。

- 您的顯示器或高畫質電視的不同解析度會導致圖像變形。請調整螢幕解 析度至適合您的高畫質電視。請按照以下步驟改變您的螢幕解析度:
	- 1. 請參考以下任意一項開啟螢幕解析度設定;
		- 打開所有應用程式畫面,並將控制台固定到開始螢幕畫面。
		- 在控制台中的【個人化與顯示】中,點選【調整螢幕解析 度】。

#### 從桌面模式畫面

- a) 在開始螢幕畫面打開桌面模式。
- b) 用滑鼠右鍵點選桌面。視窗出現后,點選【個人化】>【顯示】>【改變顯 示器設定】。(部分作業系統進入控制台后沒有【個人化】選項,可直 接看到【顯示】選項)

#### ? 我的喇叭沒有聲音。

- 請確認您將您的喇叭連接至前面板或後面板的音效輸出埠(草綠色)。
- 請確認您的喇叭是否連接電源並開啟。
- 調整喇叭的音量。
- 請確認您沒有啟動靜音模式。
- 若您啟動靜音,音量圖標將顯示為 ( 高若要開啟系統聲音,請點選通 知區域的口,接著移動滑塊調整音量。
- 若沒有啟動靜音,點選 (0) 滑動捲軸調整音量。
- 將您的喇叭與另一台電腦相連測試它是否正常運作。

#### ? DVD 光碟機無法讀取光碟。

- 請確認光碟是以標籤面朝上放入光碟機。
- 請確認光碟是否正確放入托盤,尤其是非標準大小的光碟。
- 請檢查光碟是否有所掛上或損壞。

#### ? DVD 光碟機退出按鈕不起作用。

1. 將您的滑鼠游標移動到 Windows 桌面的左下角,並右鍵點選開始螢 幕的縮圖。在出現的視窗中,點選【檔案管理器】打開電腦畫面。

2. 用滑鼠右鍵點選 , exp DVD RW Drive, 接著在選單中點選 離開 。

# <span id="page-67-0"></span>電源問題

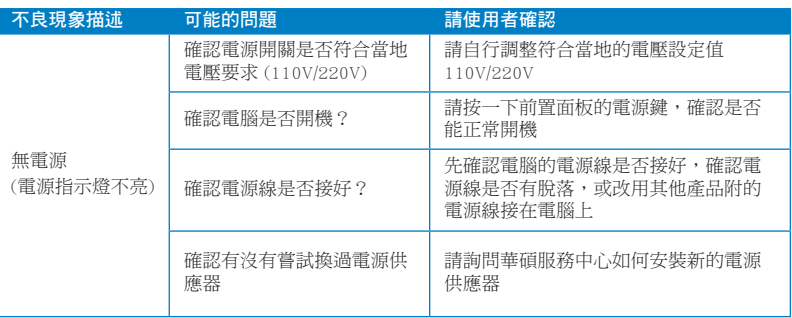

# 畫面無法顯示

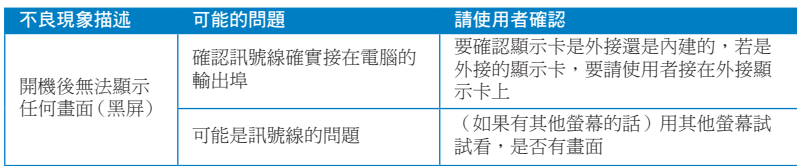

# 網路相關問題

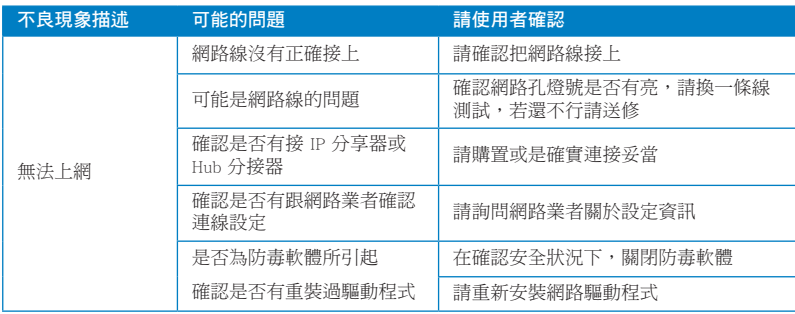

# 音效相關問題

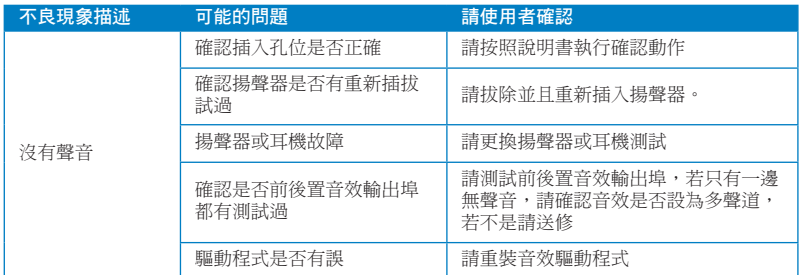

# 執行速度變慢或當機相關問題

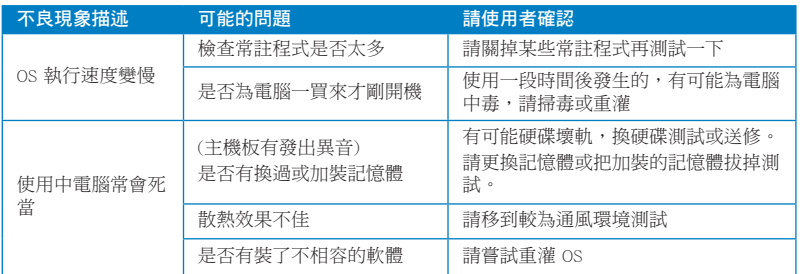

# 無法啟動微軟金鑰

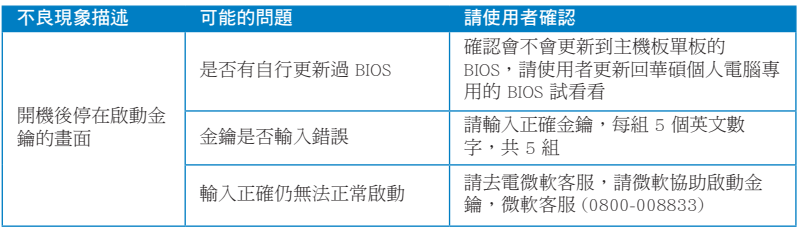

# CPU 風扇太吵

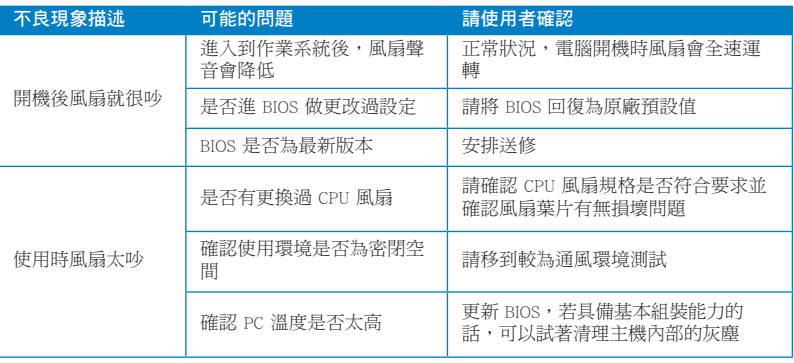

\* 若上述仍無法排除疑難,請上 ASUS Support 官方網站(http://support.asus.com)或 參閱個人電腦保固卡並與客服聯絡。

# <span id="page-70-0"></span>華碩的連絡資訊

# 華碩電腦公司 ASUSTeK COMPUTER INC.(台灣)

#### 市場訊息

地址:台灣臺北市北投區立德路 15號 電話:+886-2-2894-3447 傳真:+886-2-2890-7798 電子郵件:info@asus.com.tw 全球資訊網:http://tw.asus.com

#### 技術支援

電話:+886-2-2894-3447 (0800-093-456) 線上支援:http://support.asus.com/ techserv/techserv.aspx

# 華碩電腦公司 ASUSTeK COMPUTER INC.(亞太地區)

#### 市場訊息

地址:台灣臺北市北投區立德路 15號 電話:+886-2-2894-3447 傳真:+886-2-2890-7798 電子郵件:info@asus.com.tw 全球資訊網:http://tw.asus.com

#### 技術支援

電話:+86-21-38429911 傳真:+86-21-58668722, ext. 9101# 線上支援: http://support.asus.com/ techserv/techserv.aspx

# ASUS COMPUTER INTERNATIONAL (美國)

#### 市場訊息

地址:800 Corporate Way, Fremont, California 94539, USA 電話:+1-510-739-3777 傳真: +1-510-608-4555 全球資訊網:http://usa.asus.com

技術支援 電話:+1-812-282-2787 傳直: +1-812-284-0883 線上支援:http://support.asus.com/ techserv/techserv.aspx

# ASUS COMPUTER GmbH (德國/奧地利)

#### 市場訊息

- 地址:Harkortstr. 21-23, 40880 Ratingen, Germany 傳直: +49-2102-959911
- 全球資訊網:http://www.asus.de
- 線上連絡:http://www.asus.de/sales (僅 回答市場相關事務的問題)
- 技術支援
- 電話:+49-1805-010923(配件)\*
- 電話:+49-1805-010920(系統 / 筆記型 電腦 / 易家族 / LCD) \*
- 傳真:+49-2102-9599-11
- 線上支援: http://support.asus.com/ techserv/techserv.aspx
- 使用德國座機撥打每分鐘話費為 0.14 歐元,使用行動電話撥打每分鐘話費為 0.42 歐元。